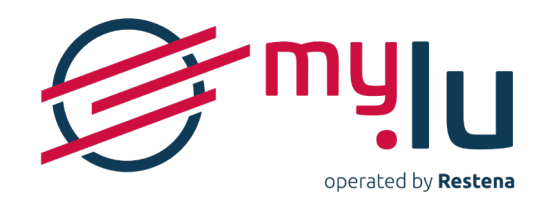

# **. GUIDE D'UTILISATION DE LA PLATEFORME MY.LU/ONLINE**

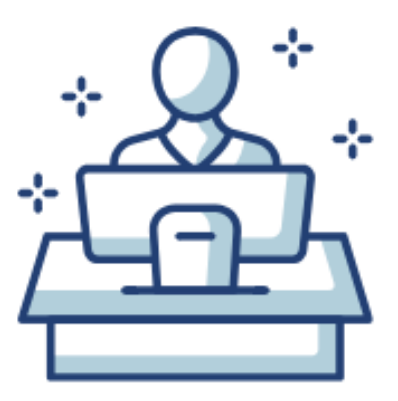

Vous avez choisi de recourir à la gestion en ligne proposée par le bureau d'enregistrement de la Fondation Restena pour votre (vos) nom(s) de domaine en .lu et nous vous remercions de votre confiance !

Avant d'aller plus loin, nous vous invitons à suivre ces quelques conseils pour vous aider dans la gestion de votre compte.

## **SOMMAIRE**

### **• [GÉNÉRALITÉS](#page-3-0)**

- [Rôle d'un-e gestionnaire de compte](#page-3-0)
- [Composition d'un compte](#page-3-0)
- [Tableau de bord du compte](#page-3-0)
- [Opérations réalisables sur un compte](#page-4-0)
- **• [CRÉER UN COMPTE](#page-5-0)**
- **• [SE CONNECTER À UN COMPTE](#page-6-0)**

### **• [CONSULTER ET GÉRER LES INFORMATIONS DU COMPTE](#page-8-0)**

- [Gérer les données et paramètres du compte](#page-8-0)
- • Gérer [l'authentification](#page-8-0) au compte

### **• [SUPPRIMER UN COMPTE](#page-12-0)**

### **• [CONSULTER ET GÉRER DES NOMS DE DOMAINE](#page-13-0)**

- 14 [Liste des noms de domaine](#page-13-0)
- [Gestion individuelle des noms de domaine](#page-14-0)

### **• [CONSULTER ET GÉRER DES CONTACTS](#page-20-0)**

- 21 [Liste des contacts](#page-20-0)
- 21 [Gestion individuelle des contacts](#page-20-0)
- 23 [Création d'un nouveau contact](#page-22-0)

### **• [CONSULTER ET GÉRER DES TITULAIRES](#page-23-0)**

- [Liste des titulaires](#page-23-0)
- [Gestion individuelle des titulaires](#page-23-0)
- [Création d'un-e nouveau-lle titulaire](#page-25-0)

### **• [CONSULTER DES COMMANDES](#page-26-0)**

- 27 [Liste des commandes](#page-26-0)
- 27 [Vue individuelle des commandes](#page-26-0)

### **• [CONSULTER DES FACTURES](#page-28-0)**

- 29 [Liste des factures](#page-28-0)
- 29 [Vue individuelle des factures](#page-28-0)

### **• [DIALOGUER AVEC LE BUREAU D'ENREGISTREMENT](#page-30-0)**

- [Liste des messages / conversations](#page-30-0)
- [Gestion individuelle des messages / conversations](#page-31-0)
- [Création d'un nouveau message / nouvelle conversation](#page-31-0)

### **• [COMMANDER DES OPÉRATIONS PAYANTES](#page-32-0)**

- [Le nom de domaine n'est pas géré dans le compte](#page-32-0)
- [Le nom de domaine est déjà géré dans le compte](#page-32-0)
- [Visualisation du panier](#page-33-0)

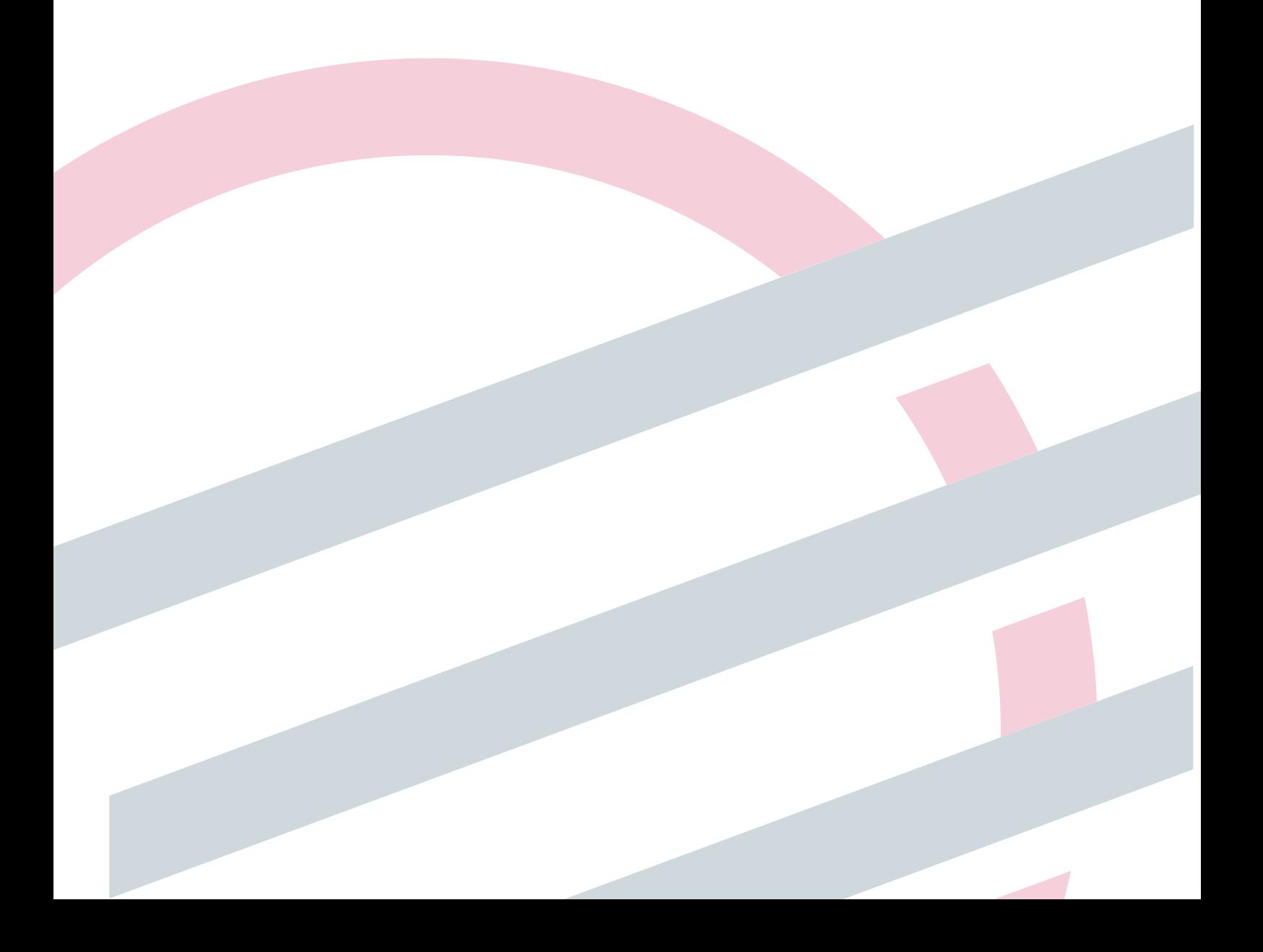

## **GÉNÉRALITÉS**

## <span id="page-3-0"></span>**Rôle d'un-e gestionnaire de compte**

En tant que gestionnaire de compte sur la plateforme en ligne d'enregistrement et de gestion des noms de domaine en .lu, vous avez un rôle crucial.

**.** Vous enregistrez et gérez sur votre compte des noms de domaine pour le compte d'un à plusieurs titulaires de noms de domaine.

**.** Vous enregistrez, éditez les données et attribuez à chaque nom de domaine enregistré sur votre compte, les titulaires et les contacts administratif, technique et facturation.

**.** Vous enregistrez et garantissez l'exactitude des données techniques nécessaires au bon fonctionnement des noms de domaine enregistrés sur votre compte.

- **.** Vous enregistrez et garantissez la véracité des données associées à votre compte.
- **.** Vous réceptionnez l'ensemble des notifications e-mails émises par la plateforme (avis de renouvellement, rappels, erreurs techniques, etc.).
- **.** Vous vous acquittez de tous les frais relatifs aux noms de domaine enregistrés dans votre compte.

## **Composition d'un compte**

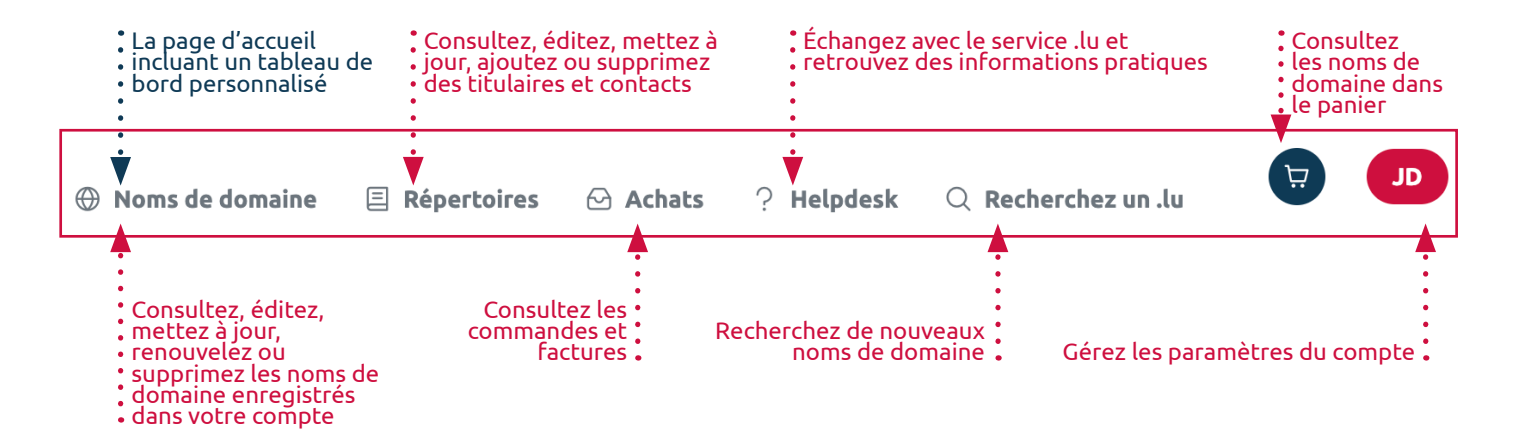

### **Tableau de bord du compte**

La section 'Noms de domaine' constitue la page d'accueil lors de votre connexion au compte. Cette page contient un tableau de bord mettant en avant les noms de domaine qui requièrent une attention particulière.

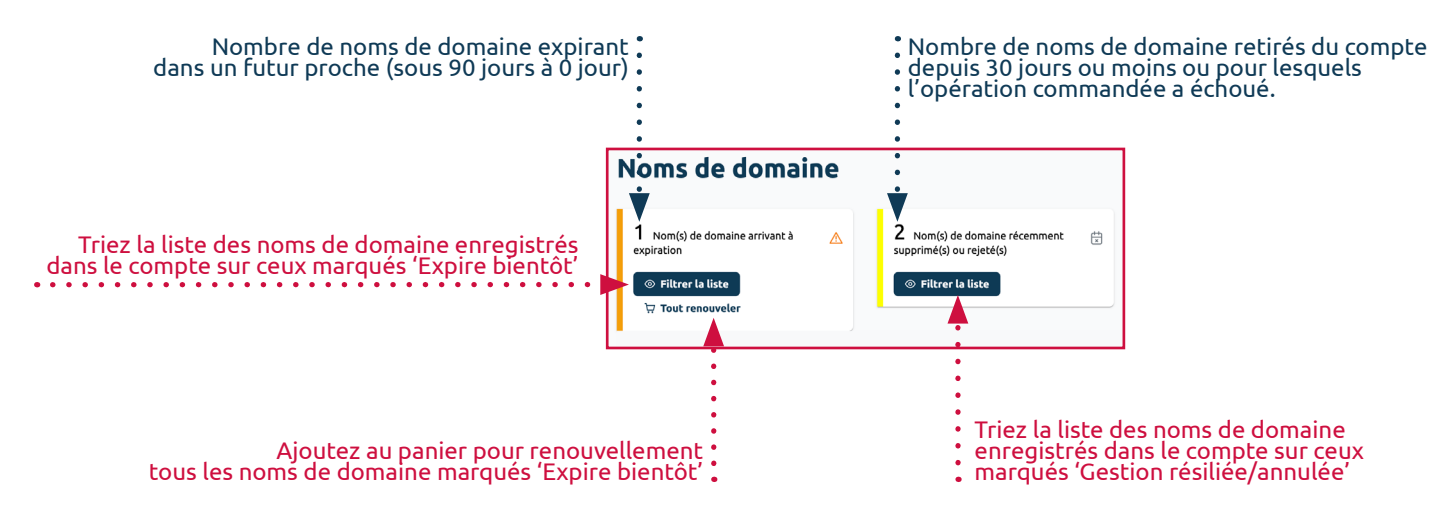

Un-e gestionnaire centralise tous les besoins liés à la gestion du compte, des noms de domaine associés, des titulaires et des contacts enregistrés.

### <span id="page-4-0"></span>**Opérations réalisables sur un compte**

Les démarches détaillées de chacune des opérations sont à retrouver sur le site Internet my.lu, section Gestion en ligne.

#### **. Opérations sur un nom de domaine**

https://my.lu/fr/gestion-en-ligne/mon-nom-de-domaine

**. Enregistrement (opération payante)** : Enregistrer un nom de domaine en .lu pour une ou deux années.

**. Activation / Désactivation** : Rendre accessible ou 'cacher' son nom de domaine.

**. Renouvellement (opération payante)** : Renouveler l'enregistrement de son nom de domaine en .lu arrivant à expiration pour une ou deux années.

**. Suppression** : Libérer un nom de domaine en .lu avant son expiration.

**. Restauration (opération payante)** : Récupérer la propriété d'un nom de domaine en .lu endéans 30 jours après sa suppression, incluant un enregistrement d'un an.

**. Protection DNSSEC** : Sécuriser son nom de domaine en y implémentant la technologie DNSSEC.

**. Cession (opération payante)** : Changer la-le titulaire d'un nom de domaine ou devenir titulaire d'un nom de domaine détenu par quelqu'un d'autre incluant un enregistrement pour, au choix, une ou deux années.

**. Transfert (opération payante)** : Transférer la gestion d'un nom de domaine en .lu vers le bureau d'enregistrement de Restena incluant un enregistrement pour, au choix, une ou deux années.

#### **. Opérations sur les informations DNS**

https://my.lu/fr/gestion-en-ligne/mes-informations-dns

**. Hébergement de zone** : Associer à son nom de domaine les serveurs de nom faisant autorité proposés par le registre du .lu.

**. Configuration des serveurs** : Configurer un minimum de deux serveurs DNS associés à son nom de domaine en .lu.

#### **. Opérations sur les titulaires et contacts**

https://my.lu/fr/gestion-en-ligne/mes-titulaires-et-contacts

**. Modification / mise à jour de contacts** : Adapter les informations de contact ou réattribuer les contacts administratif, technique et de facturation d'un nom de domaine en .lu.

**. Modification / mise à jour de titulaire** : Adapter les informations de contact du titulaire d'un nom de domaine en .lu (changement de numéro de téléphone, adresses e-mail et postale).

## **CRÉER UN COMPTE**

<span id="page-5-0"></span>La création d'un compte recourt à une authentification à deux facteurs. L'accès au compte est réalisé via deux preuves d'identité : la première, basée sur le couple nom d'utilisateur et mot de passe, la seconde basée par défaut sur un code à usage unique envoyé par e-mail mais pouvant être remplacée par une des autres méthodes d'authentification proposées sur la plateforme (cf. page 10).

**.** Sur la page my.lu/online, cliquez sur 'Créer un compte'.

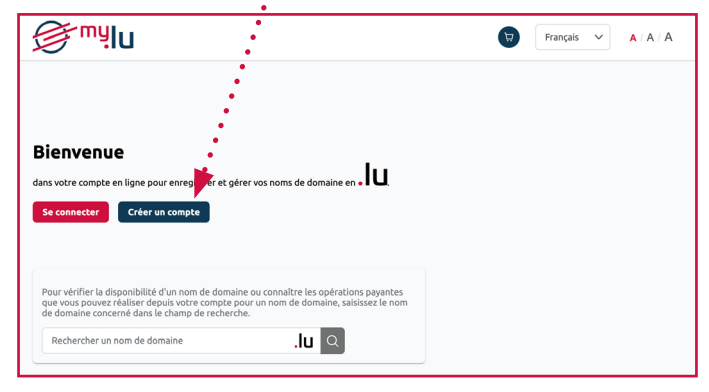

- **.** Dans la page 'Créez votre compte', encodez dans les champs prévus à cet effet :
	- .. votre prénom,
	- .. votre nom de famille,
	- .. votre adresse e-mail.

Puis définissez et encodez dans les champs prévus :

- .. votre nom d'utilisateur,
- .. votre mot de passe.

Lorsque vous avez terminé, cliquez sur 'Création'

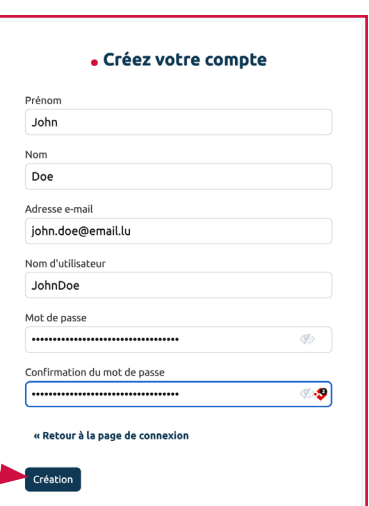

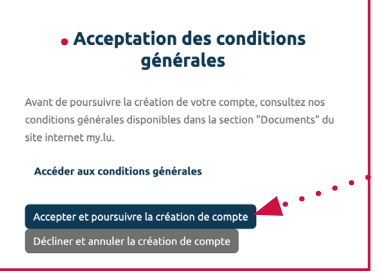

**.** Lisez les conditions générales d'enregistrement et de gestion de noms de domaine sous .lu sur la plateforme en ligne, puis, si cela vous convient, cliquez sur le bouton 'Accepter et poursuivre la création de compte'.

**.** Une fenêtre vous invitant à aller dans votre boîte

e-mail, correspondant à l'adresse e-mail que vous avez fournie précédemment, s'affiche. Allez dans votre boîte e-mail et cliquez sur, ou copiez-collez dans votre navigateur, le lien de vérification de votre adresse e-mail.

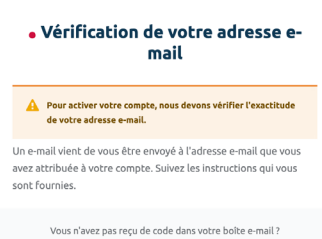

Cliquez ici pour renvoyer l'e-mail de vérification.

**Votre compte est personnel !**

Pour éviter toute pratique frauduleuse d'usurpation d'identité, n'utilisez pas d'adresses e-mail génériques de type info@.

**Vous gérez des noms de domaine pour plusieurs clients et souhaitez avoir un compte par client ?**

Vous pouvez créer et gérer, depuis une même adresse e-mail, autant de comptes que vous le souhaitez. La création de comptes pour une adresse e-mail n'est pas limitée sur la plateforme, seul le nom d'utilisateur doit être unique.

**Protégez l'accès à votre compte !**

> Ne transmettez pas les identifiants de votre compte et assurez la confidentialité de vos éléments d'identification.

## **SE CONNECTER À UN COMPTE**

<span id="page-6-0"></span>**.** Sur la page my.lu/online, cliquez sur 'Se connecter'.

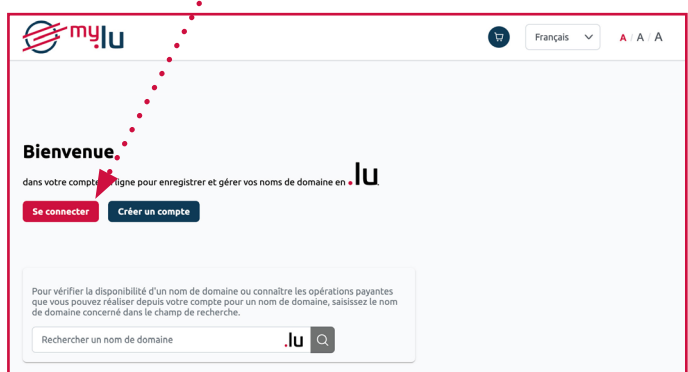

**.** Dans la page 'Connectez-vous à votre compte', encodez dans les champs prévus à cet effet :

- .. votre nom d'utilisateur,
- .. votre mot de passe.

Lorsque vous avez terminé, cliquez sur 'Connexion' · · · · · · · · · · · · · · · · · ·

### **. Si vous n'avez pas configuré d'authentification supplémentaire (dite « à deux facteurs »)**

#### **Votre compte est sécurisé par un code à usage unique envoyé par e-mail (sécurisation par défaut)**

.. Une fenêtre s'ouvre et vous demande d'encoder un code d'accès à usage unique reçu par e-mail. Ce code est envoyé à l'adresse e-mail fournie lors de la création du compte.

.. Allez dans votre boîte e-mail et recopiez ou copiez-collez le code dans le champ dédié, puis cliquez sur 'Soumettre'.

### **. Si vous avez configuré une authentification supplémentaire (dite « à deux facteurs »)**

Vous devez vous connecter grâce à l'une des authentifications avec laquelle vous souhaitez vous connecter.

.. Une fenêtre s'ouvre et liste la ou les authentifications que vous avez configurées pour votre compte.

- .. Cliquez sur l'authentification que vous souhaitez utiliser.
- .. Suivez les instructions fournies sur votre écran.

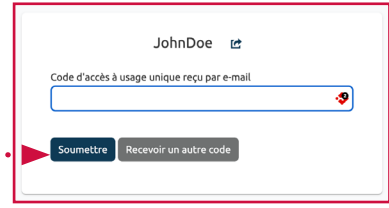

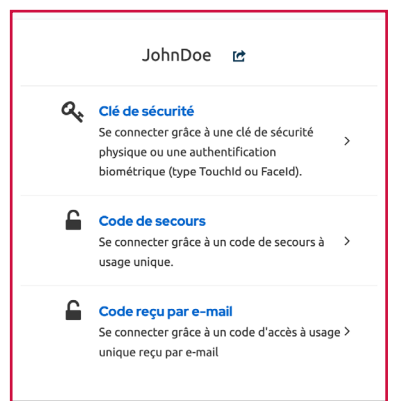

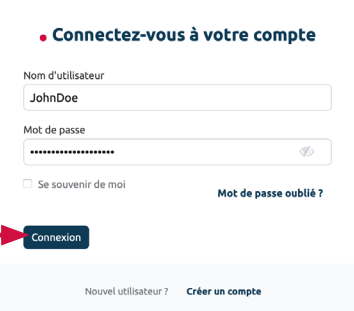

#### **. Si votre compte est sécurisé par un code temporaire généré par une application (TOTP)**

- .. Ouvrez l'application d'authentification renseignée dans votre compte :
	- ... Google Authenticator,
	- ... Microsoft Authenticator,
	- ... Free OTP.

.. Récupérez le code temporaire affiché dans l'application (Le processus de génération de code étant propre à chaque application, il n'est pas détaillé dans ce guide).

- .. Encodez le code temporaire dans le champ 'Code temporaire'.
- .. Cliquez sur 'Connexion'

#### **. Si votre compte est sécurisé par une clé de sécurité**

La connexion à votre compte dépendra du matériel sur lequel vous avez configuré votre clé de sécurité :

- .. votre téléphone ou tablette,
- .. votre ordinateur,
- .. une clé de sécurité USB.

Le processus de connexion n'est donc pas détaillé dans ce guide.

#### **. Si vous souhaitez utiliser l'un de vos codes de secours**

.. Récupérez les codes de secours dans l'endroit sûr où vous les avez sauvegardés au moment de leur génération.

.. Copiez le code de secours demandé et collez-le dans le champ 'Code de secours n°'

.. Cliquez sur 'Connexion'

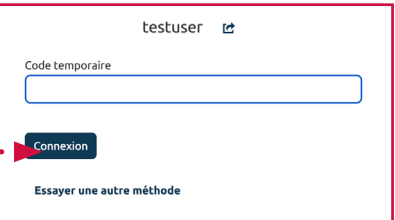

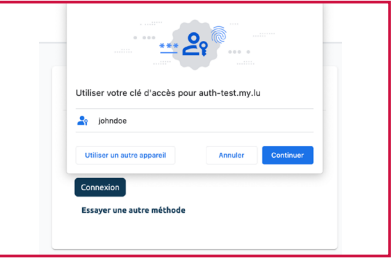

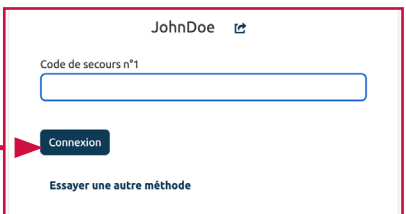

## <span id="page-8-0"></span>**CONSULTER ET GÉRER LES INFORMATIONS DU COMPTE**

Les informations et réglages d'un compte de gestion sont listés et modifiables via le bouton rouge repris en haut à droite de la barre de navigation (à côté du panier).

### **Gérer les données et paramètres du compte**

D'un seul coup d'œil, vous pouvez visualiser les données de gestionnaire et les paramètres d'affichage de votre compte. Seul l'affichage peut être modifié directement sur votre compte.

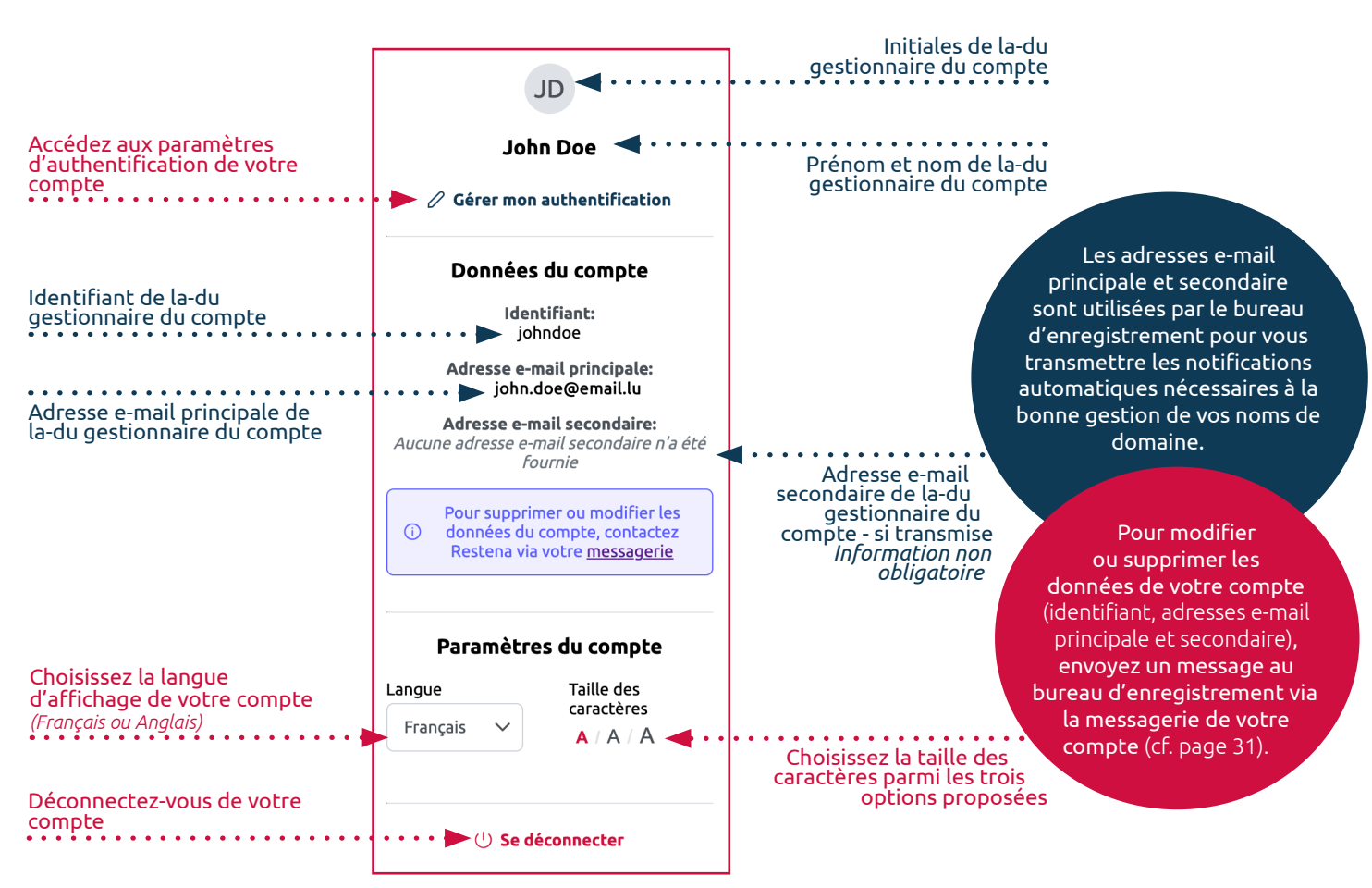

### **Gérer l'authentification au compte**

Les paramètres spécifiques à l'authentification au compte se modifient via une interface externe au compte de gestion dédiée exclusivement à l'authentification. Cette interface est accessible via le bouton 'Gérer mon authentification'.

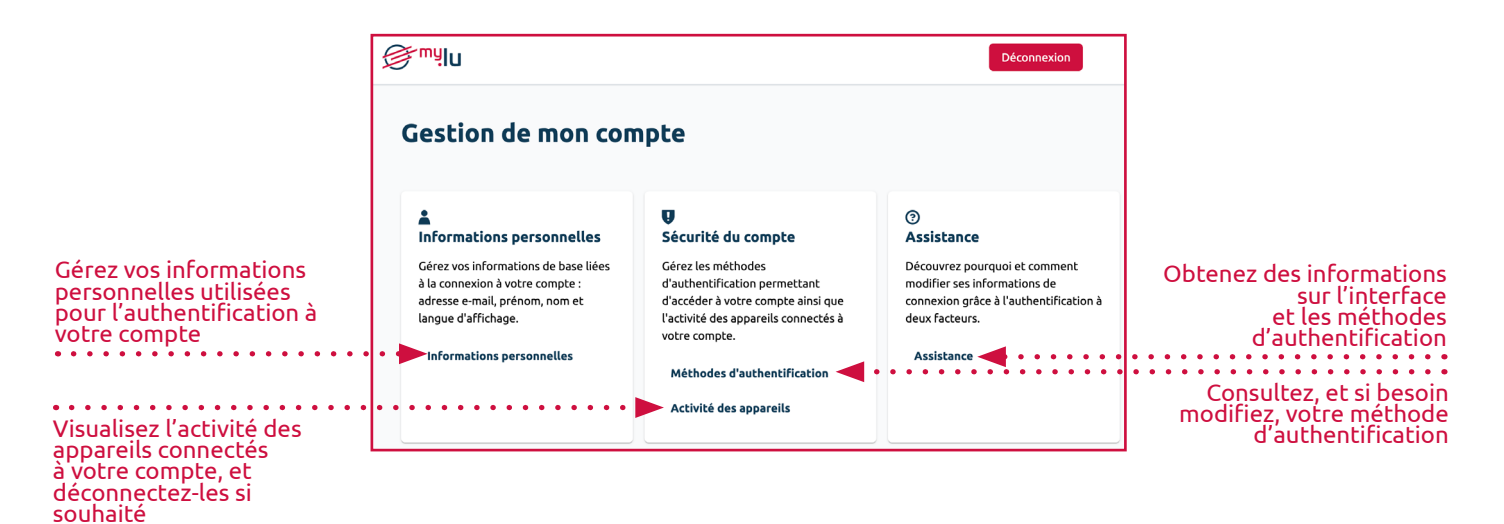

### **. Modifier ses informations personnelles**

Sous la section 'Informations personnelles', gérez les informations personnelles utilisées pour l'authentification à votre compte.

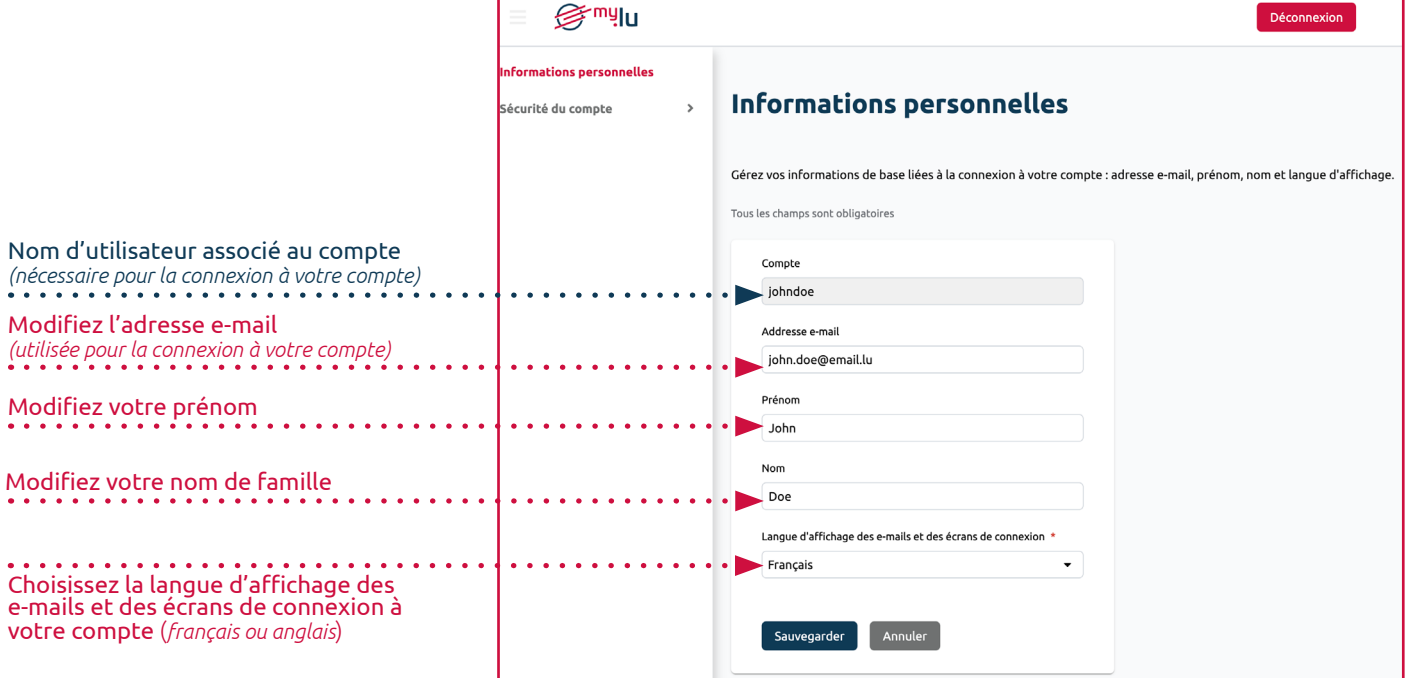

### **. Modifier la sécurité de son compte**

Par défaut, le second facteur d'authentification attribué à votre compte est le code d'accès à usage unique. Ce second facteur peut être modifié à tout moment sous la section 'Sécurité du compte', sous-section 'Méthodes d'authentification'. C'est aussi sous cette section que vous pouvez configurer vos codes de secours.

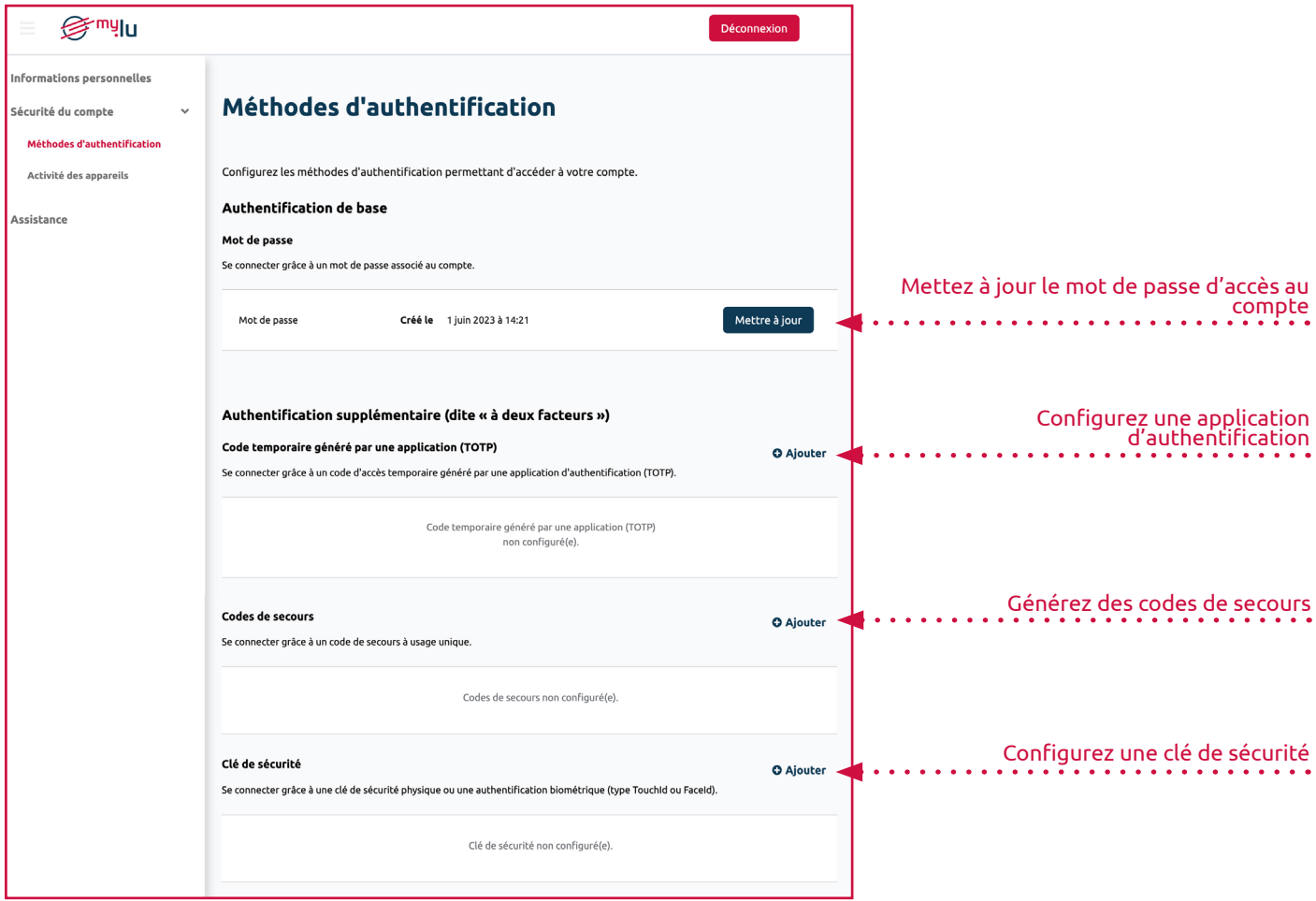

**.** Le **code à usage unique envoyé par e-mail** est automatiquement configuré et généré. Vous n'avez aucune action à effectuer pour configurer cette option.

#### **. Vous souhaitez configurer un code temporaire généré par une application (TOTP)**

.. La page 'Code temporaire généré par une application (TOTP)', s'ouvre sur votre écran, ne la fermez pas.

.. Ouvrez (et installez préalablement si nécessaire) l'application d'authentification de votre choix.

.. Avec votre application d'authentification, scannez le QR code qui s'affiche à l'écran sur la page 'Mobile Authenticator Setup'. (Si vous ne pouvez pas scanner, cliquez sur 'Unable to scan' et suivez les démarches à 'écran).

.. Suivez les instructions fournies par votre application, jusqu'à ce qu'un code temporaire vous soit fourni.

.. Encodez le code temporaire dans le champ 'Code temporaire''.

.. Encodez le nom de l'appareil sur lequel vous gérez l'accès à votre compte sous 'Nom d'application'.

.. Lorsque vous avez terminé, cliquez sur 'Soumettre'.

#### **. Vous souhaitez configurer une clé de sécurité**

.. Depuis la page 'Clé de Sécurité, cliquez sur 'Création'.

Le processus de création d'une clé de sécurité est soumis à des informations transmises par, et spécifiques à votre navigateur. Elles ne sont donc pas détaillées dans ce guide.

Vous pouvez recommencer ce processus pour autant de clés de sécurité que vous souhaitez associer à votre compte.

#### **. Vous souhaitez configurer des codes de secours**

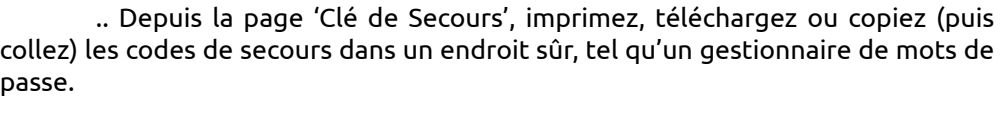

.. Cochez la case 'J'ai bien sauvegardé ces codes dans un endroit sûr'.

.. Cliquez sur 'Finalisez la génération'...

a karang pangangan di karang pangangan di karang pangangan di karang pangangan di karang pangangan di karang pang À tout moment, vous pouvez regénérer de nouveaux codes de secours.

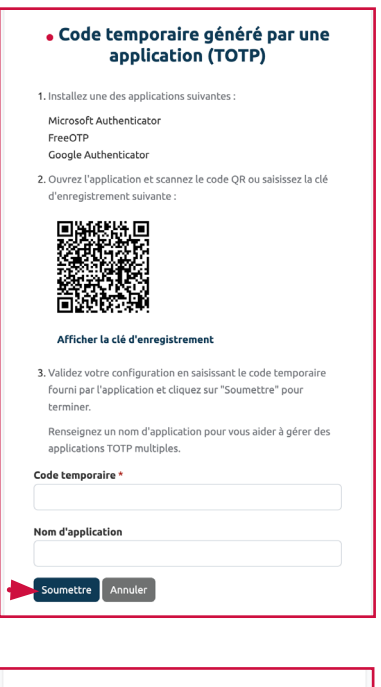

Clé de sécurité

Créatio  $\sqrt{2}$  Annuler

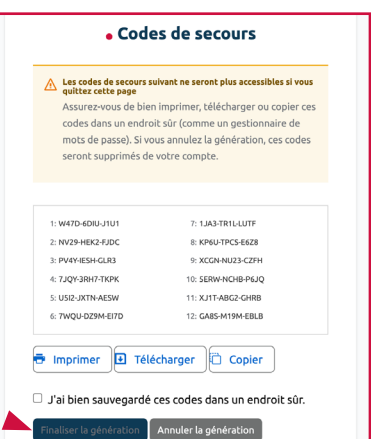

### **Les options d'authentification à deux facteurs**

Vous pouvez configurer tout ou partie des méthodes d'authentification, et, pour certaines d'entre elles, configurer plusieurs types d'authentification.

**. Code à usage unique envoyé par e-mail** (par défaut) : la-le gestionnaire reçoit un code d'accès à usage unique envoyé par e-mail.

**. Code temporaire généré par une application (TOTP)** : la-le gestionnaire scanne un code bar via une application d'authentification (Google Authenticator, Microsoft Authenticator ou Free OTP).

**. Code de secours** (en cas de perte d'accès aux autres seconds facteurs) : la-le gestionnaire recourt à l'un des 12 codes d'accès à usage unique générés à la demande et valables une fois. **. Clé de sécurité** : la-le gestionnaire encode une clé de sécurité physique sur son téléphone, sa tablette, sur son ordinateur et/ou une clé de sécurité USB (Yubikey, TouchId, Passkey, etc.)

### **. Gérer les appareils connectés à un compte**

Sous la section 'Sécurité du compte', sous-section 'Activité des appareils', vous visualisez les appareils connectés à votre compte. Cette fonctionnalité vous permet notamment d'identifier si plusieurs sessions sont simultanément ouvertes, et, si souhaité, de déconnecter les appareils que vous n'utilisez pas ou ne reconnaissez pas.

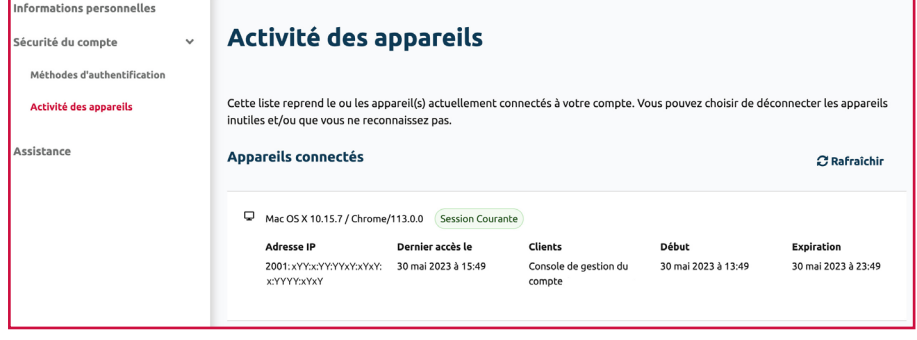

## **SUPPRIMER UN COMPTE**

<span id="page-12-0"></span>Un compte ne peut être supprimé que si la liste des noms de domaine est vide et si toutes les commandes sont finalisées.

Pour supprimer votre compte, contactez directement le bureau d'enregistrement de la Fondation Restena via la messagerie de votre compte.

> Avant de demander la suppression de votre compte, assurez-vous d'avoir téléchargé la totalité des factures générées dans votre compte !

## **CONSULTER ET GÉRER DES NOMS DE DOMAINE**

<span id="page-13-0"></span>Tous les noms de domaine enregistrés dans votre compte sont listés dans la section 'Noms de domaine'. C'est sous cette liste que vous pouvez consulter, éditer, mettre à jour, renouveler ou supprimer vos noms de domaine.

### **Liste des noms de domaine**

La liste des noms de domaine affiche les informations importantes, évolutives et personnalisées pour chacun des noms de domaine enregistrés dans le compte jusqu'à 30 jours après la fin de leur gestion via le compte en ligne.

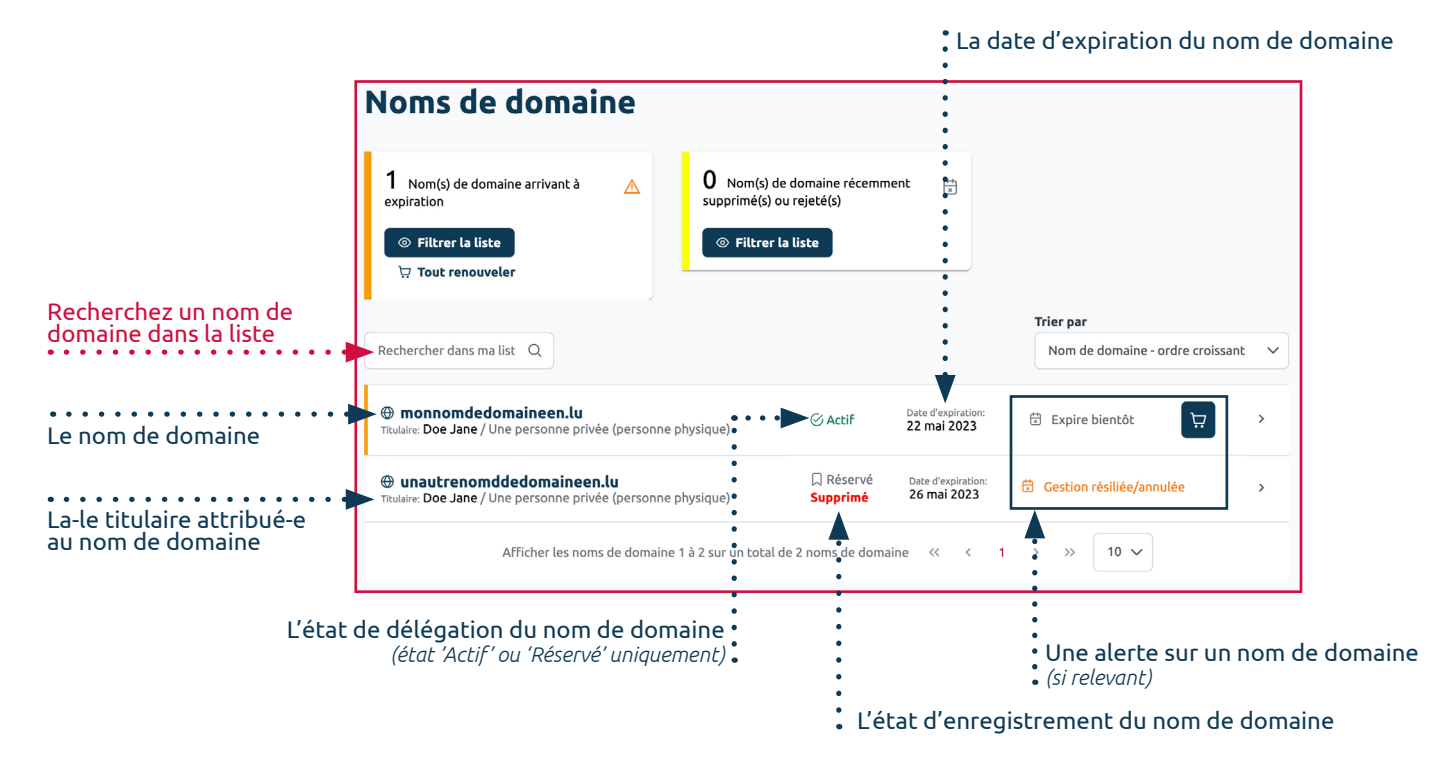

### **Les états de délégation d'un nom de domaine**

**. Actif** : le nom de domaine est accessible en ligne.

**. Zone hébergée** : le nom de domaine est accessible en ligne grâce aux serveurs DNS (serveurs de noms) fournis sur la plateforme (la zone est hébergée sur les serveurs DNS faisant autorité de Restena).

**. Réservé** : le nom de domaine n'est pas visible en ligne.

### **Les états d'enregistrement d'un nom de domaine**

**. Enregistré** : le nom de domaine est enregistré et géré par la-le gestionnaire sur son compte.

**. Rejeté** : l'opération commandée pour le nom de domaine a échoué (l'opération de transfert et/ou cession a échoué ou une autre personne a enregistré le nom de domaine avant la fin de la transaction).

**. Supprimé** : le nom de domaine est retiré du compte (la-le gestionnaire a expressément supprimé le nom de domaine ou le contact administratif a validé une demande de transfert vers un autre compte ou un autre bureau d'enregistrement).

**. Suspendu** : le nom de domaine fait l'objet d'un litige, sa gestion est temporairement limitée.

**. En attente** : des modifications apportées sur le nom de domaine sont en cours d'enregistrement, de cession ou de transfert.

### <span id="page-14-0"></span>**Gestion individuelle des noms de domaine**

Depuis la liste des noms de domaine, vous pouvez gérer individuellement chacun des noms de domaine enregistrés dans votre compte. Pour cela, cliquez sur le nom de domaine que vous souhaitez éditer ou plus simplement consulter.

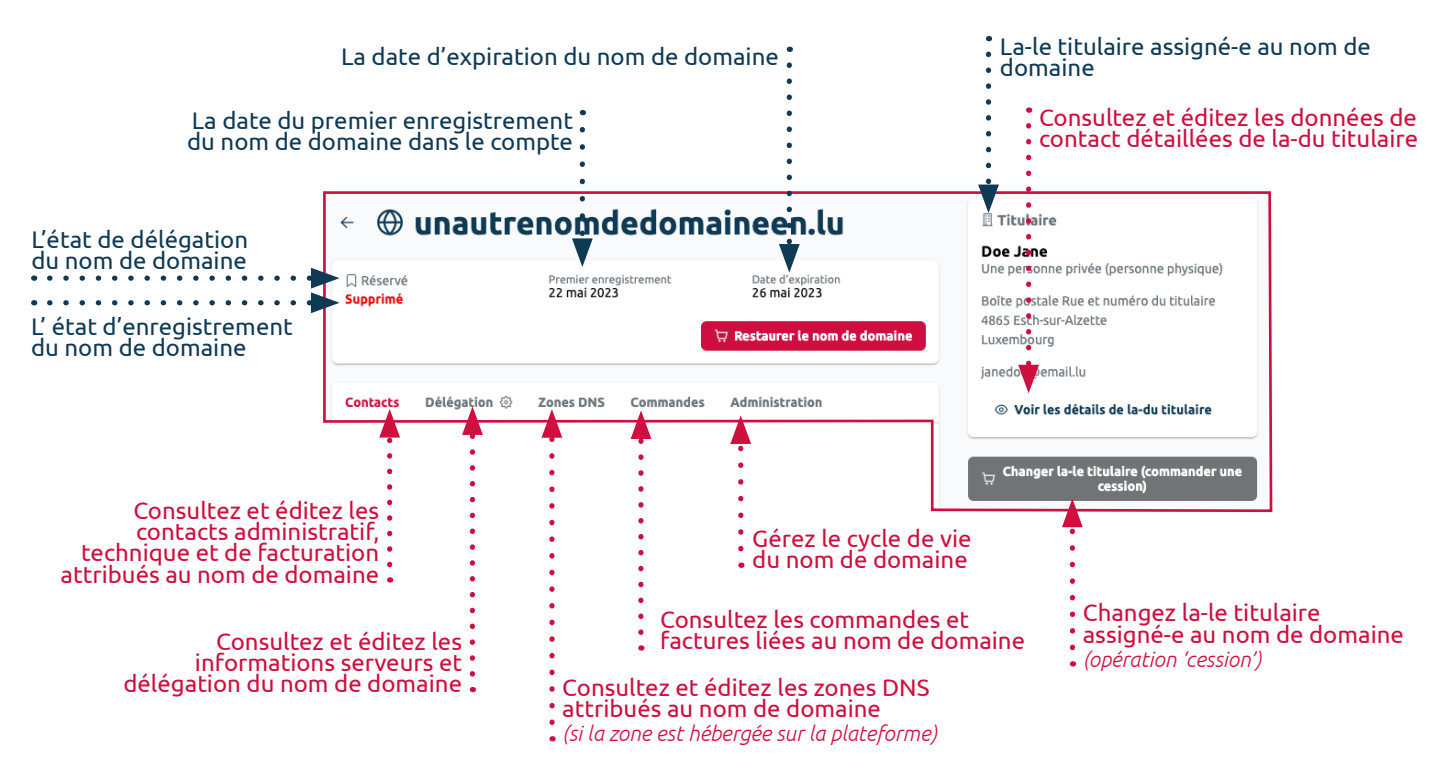

Lorsque l'alerte 'Expire prochainement' est attribuée à un nom de domaine sur la liste des noms de domaine, une sélection d'options d'administration s'affiche sur la page du nom de domaine.

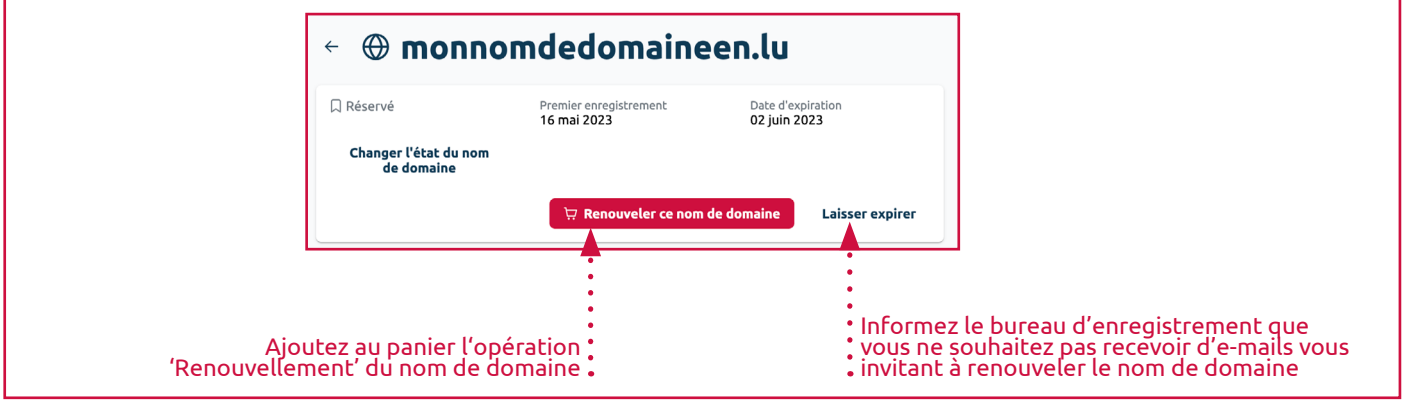

### **Les alertes d'un nom de domaine**

**. Expire bientôt** : le nom de domaine expire sous 90 jours à 0 jour. La-le gestionnaire du compte peut le renouveler en cliquant sur le bouton 'caddie' affiché à côté de l'alerte.

**. Gestion résilée/annulée** : le nom de domaine est retiré du compte depuis moins de 30 jours ou son enregistrement a échoué. Dans le premier cas, le gestionnaire du compte peut potentiellement le restaurer. Pour s'en assurer, le gestionnaire doit consulter les détails du nom de domaine. Si le bouton 'Restaurer le nom de domaine' s'y affiche, le nom de domaine peut être renouvelé en cliquant dessus.

#### **. Contacts attribués à un nom de domaine**

Sous l'onglet 'Contacts' accessible depuis un nom de domaine, consultez et éditez les contacts administratif, technique et de facturation attribués au nom de domaine.

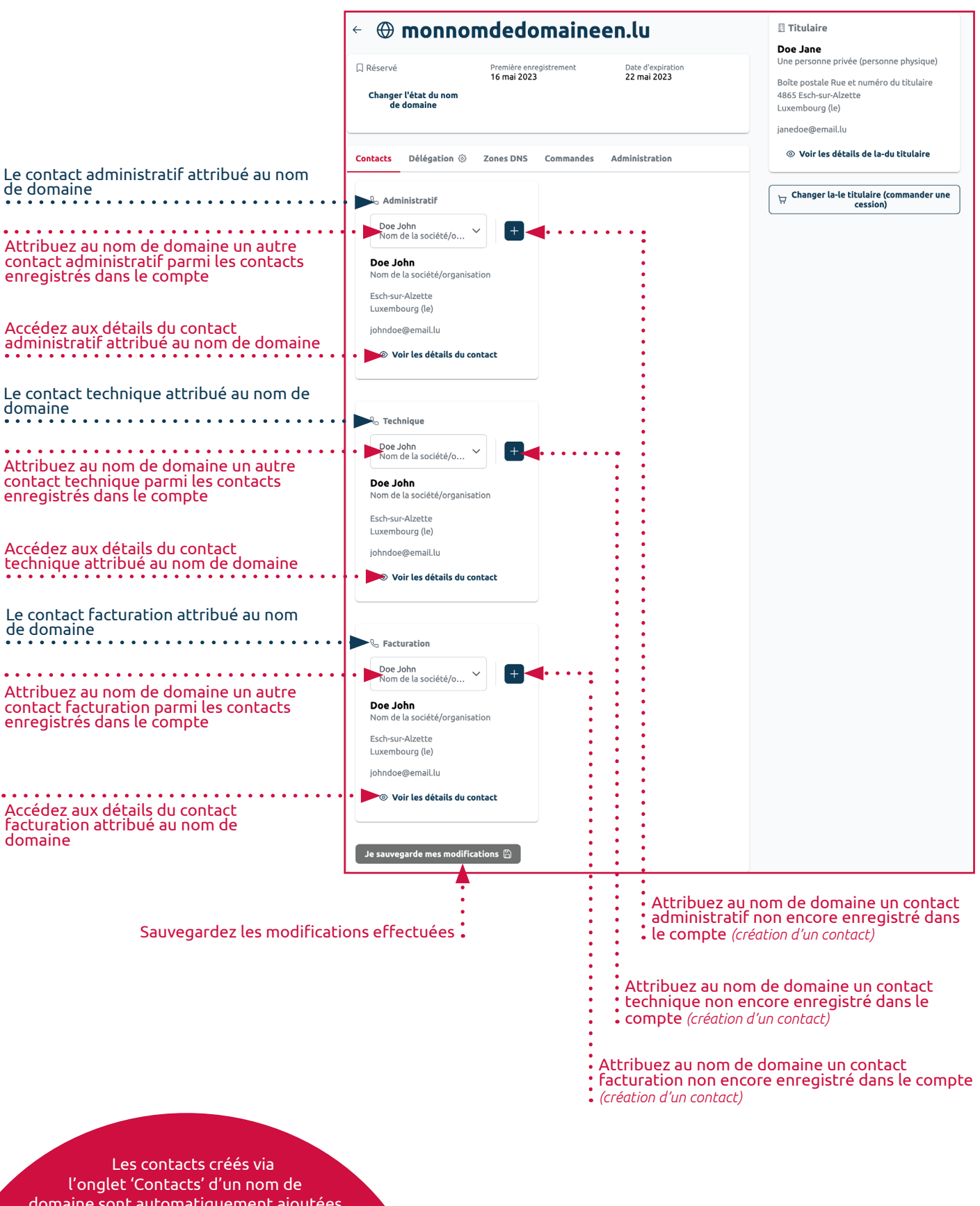

domaine sont automatiquement ajoutées dans la section 'Répertoires' (cf. page 21).

#### **. Serveurs et délégation d'un nom de domaine**

Sous l'onglet 'Délégation' accessible depuis un nom de domaine, consultez et éditez les informations serveurs et délégation du nom de domaine.

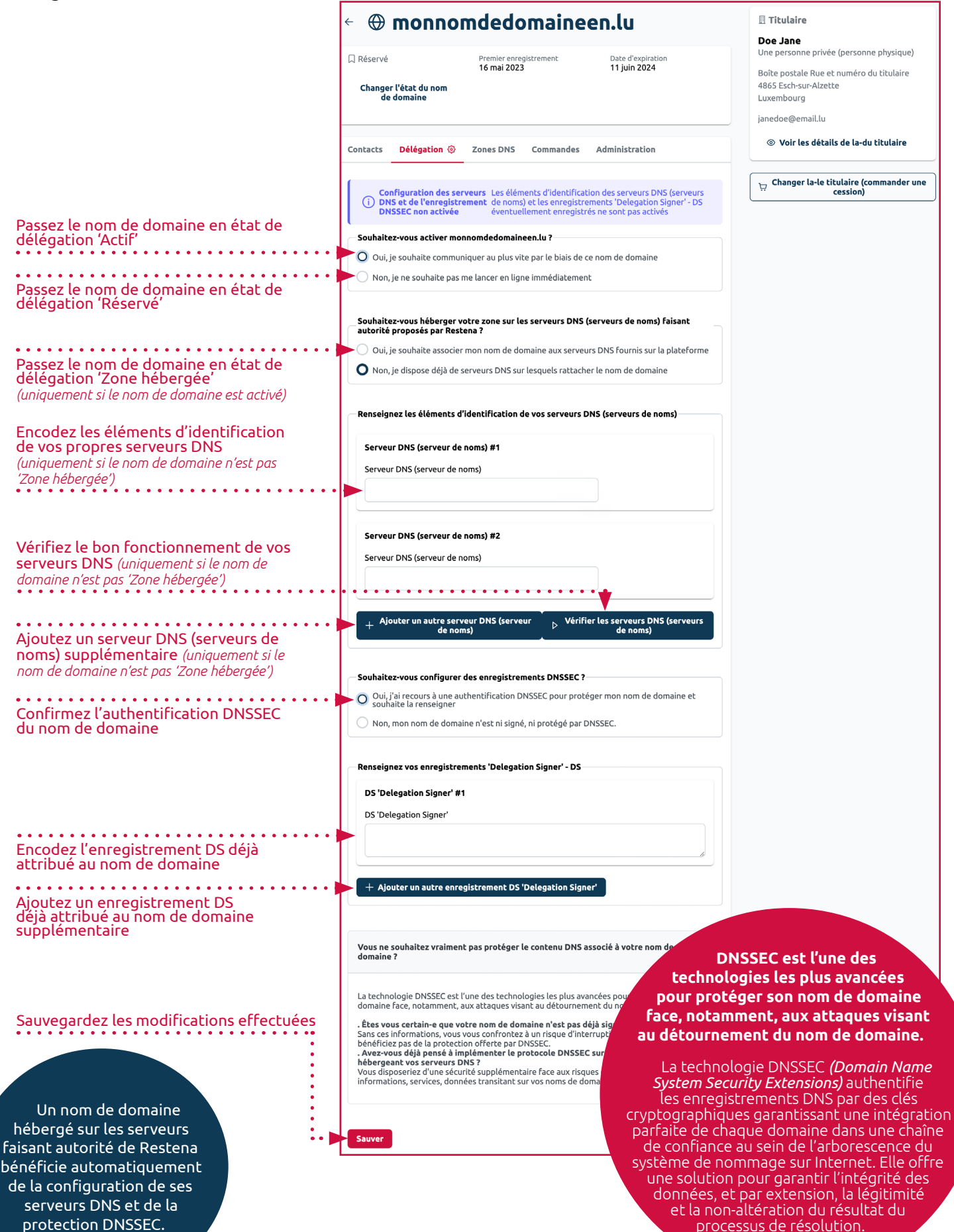

La zone racine du .lu est mise à jour – 7 jours sur 7 et 24h/24 – à heure pleine.

### **. Zones DNS d'un nom de domaine**

Sous l'onglet 'Zones DNS' accessible depuis un nom de domaine, consultez et éditez les enregistrements DNS liés aux serveurs DNS attribués au nom de domaine, à l'exception de deux enregistrements NS et un enregistrement SOA, automatiquement configurés pour chaque nom de domaine par le bureau d'enregistrement.

#### **. Si le nom de domaine n'est pas hébergé sur la plateforme (État de délégation 'Actif' ou 'Réservé' )**

L'onglet 'Zones DNS' vous permet uniquement de préparer vos données pour un éventuel futur hébergement sur la plateforme. La gestion de la zone attribuée à votre nom de domaine se fait directement auprès de votre hébergeur DNS actuel, si vous en avez un.

#### **. Si le nom de domaine est hébergé sur la plateforme (État de délégation 'Zone hébergée')**

L'onglet 'Zones DNS' est l'endroit où vous pouvez ajouter, puis éditer et supprimer les enregistrements supplémentaires nécessaires au bon fonctionnement du nom de domaine.

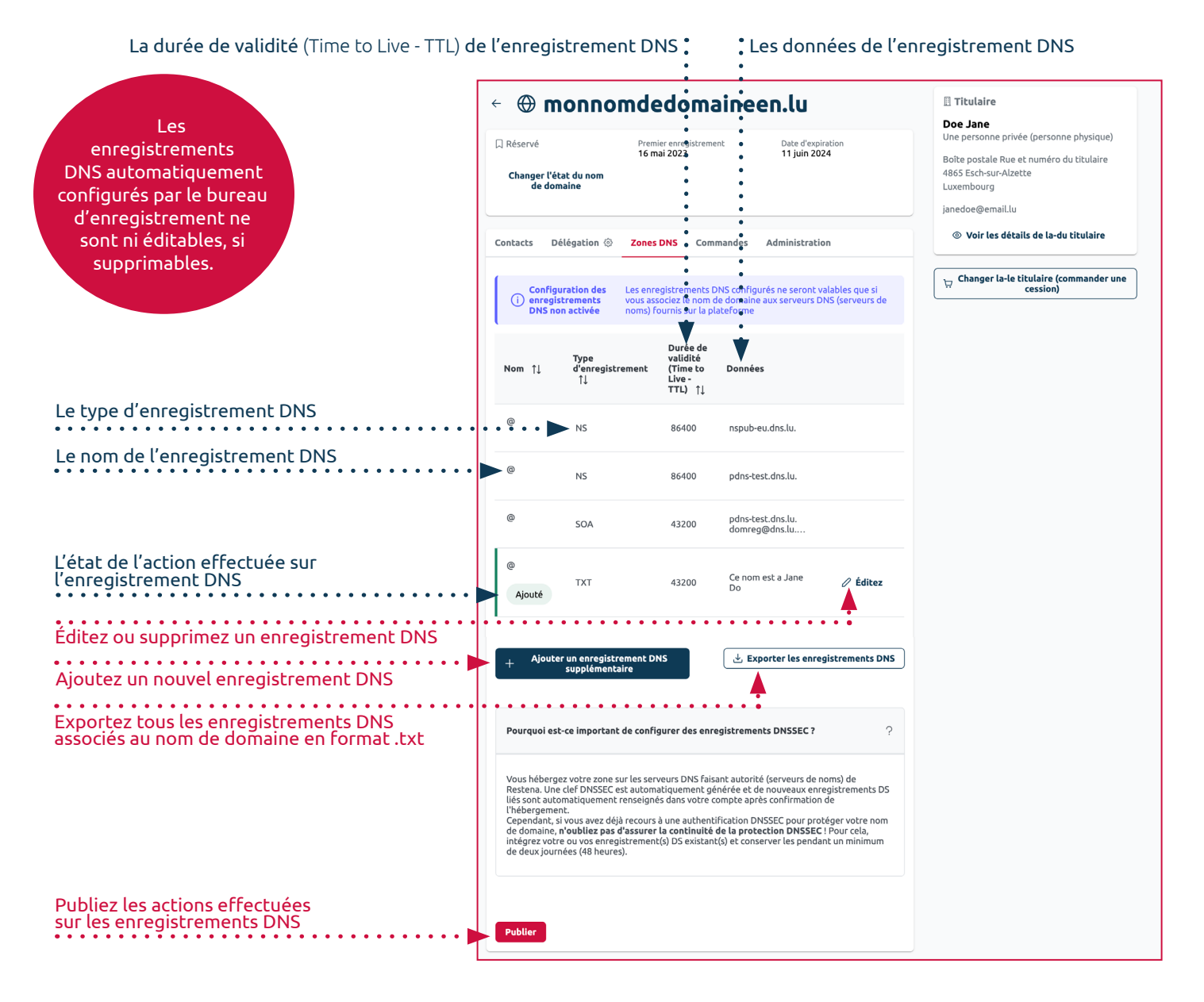

### **Les états des actions sur les enregistrements DNS**

- **. Ajouté** : l'enregistrement DNS est ajouté dans le fichier de zone mais il n'est pas encore publié dans le DNS.
- **. Modifé** : une à plusieurs données d'un enregistrement DNS existant dans le fichier de zone ont été modifiées mais les modifications ne sont pas encore publiées dans le DNS.
	- **. Supprimé** : l'enregistrement DNS est supprimé du fichier de zone mais il n'est pas encore dépublié du DNS.

#### **. Achats liés aux opérations sur un nom de domaine**

Sous l'onglet 'Commandes' accessible depuis un nom de domaine, consultez les commandes et factures liées au nom de domaine.

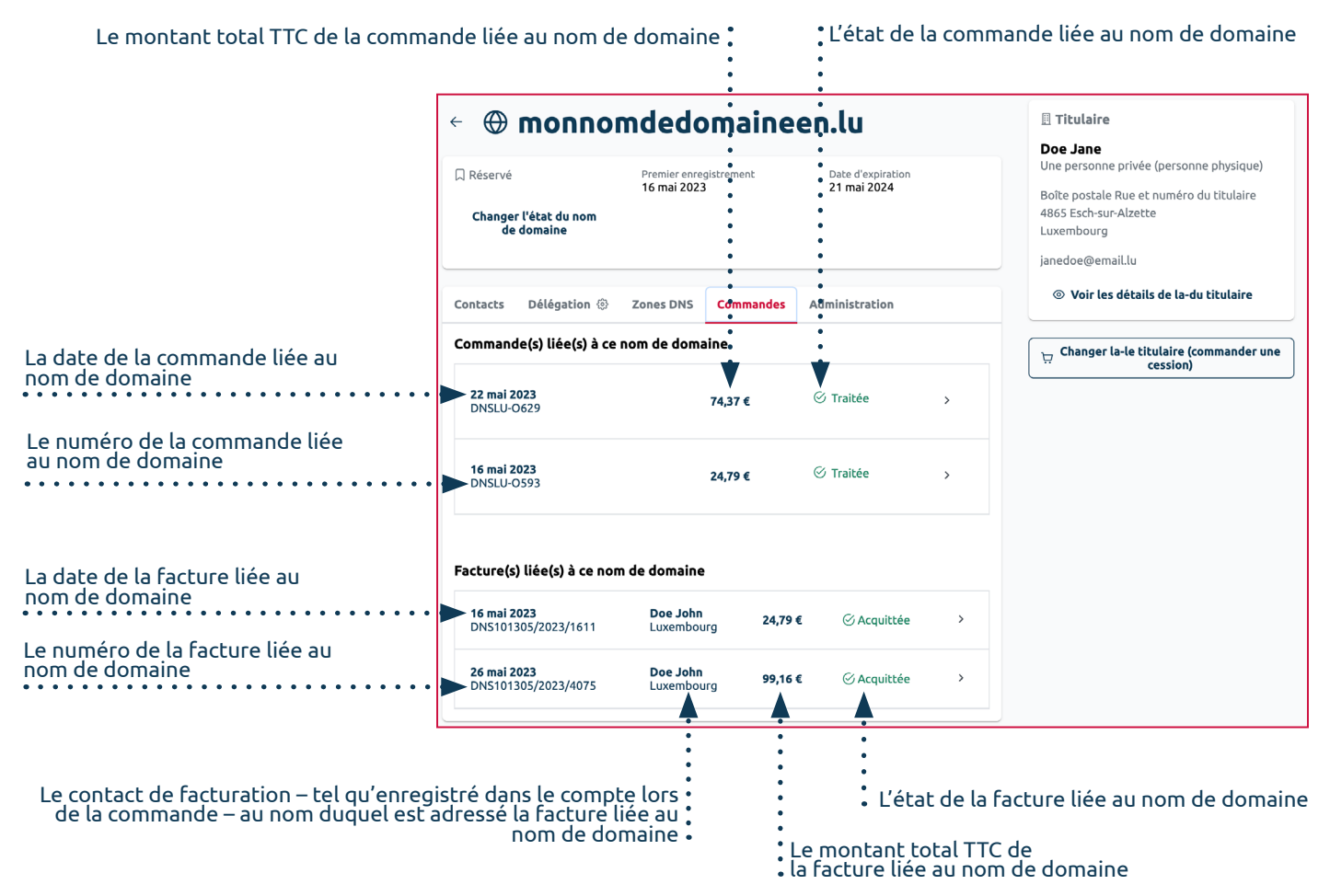

#### **. Gestion du cycle de vie d'un nom de domaine**

Sous l'onglet 'Administration' accessible depuis un nom de domaine, gérez le cycle de vie du nom de domaine.

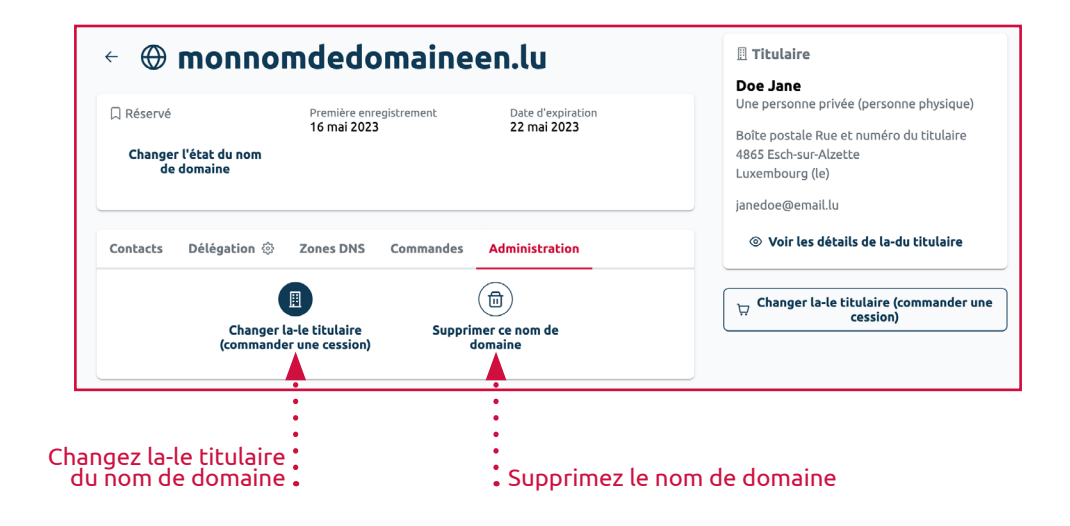

#### **Les options d'administration d'un nom de domaine**

**. Changer la-le titulaire (commander une cession)** : la-le gestionnaire peut changer le-la titulaire assigné-e au nom de domaine.

**. Renouveler ce nom de domaine** : le nom de domaine arrive à expiration sous 90 jours ou moins, le gestionnaire peut le renouveler.

**. Supprimer ce nom de domaine** : la-le gestionnaire peut supprimer le nom de domaine de son compte (uniquement si l'état d'enregistrement du nom de domaine n'est ni 'Supprimé', ni 'En attente', ni 'Suspendu').

## **CONSULTER ET GÉRER DES CONTACTS**

<span id="page-20-0"></span>Tous les contacts enregistrés dans votre compte sont listés dans la section 'Répertoires', sous-section 'Contacts'. C'est sous cette liste que vous pouvez consulter, éditer, mettre à jour, ajouter ou supprimer vos contacts.

Il existe trois rôles de contact sur la plateforme de gestion : le contact administratif, le contact facturation et le contact technique.

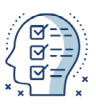

#### Contact administratif

- Il est le représentant légal du titulaire du nom de domaine?.
- Il désigne les contacts technique et de facturation.
- Il valide les opérations de transfert de gestion et de propriété.

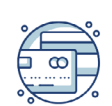

#### **Contact facturation**

Ses coordonnées apparaissent sur les factures.

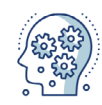

#### **Contact technique**

Il met en conformité les besoins techniques nécessaires pour la bonne marche du nom de domaine $^?$ .

### **Liste des contacts**

La liste des contacts affiche les informations de contact simplifiées et donne accès à l'option de création d'un nouveau contact.

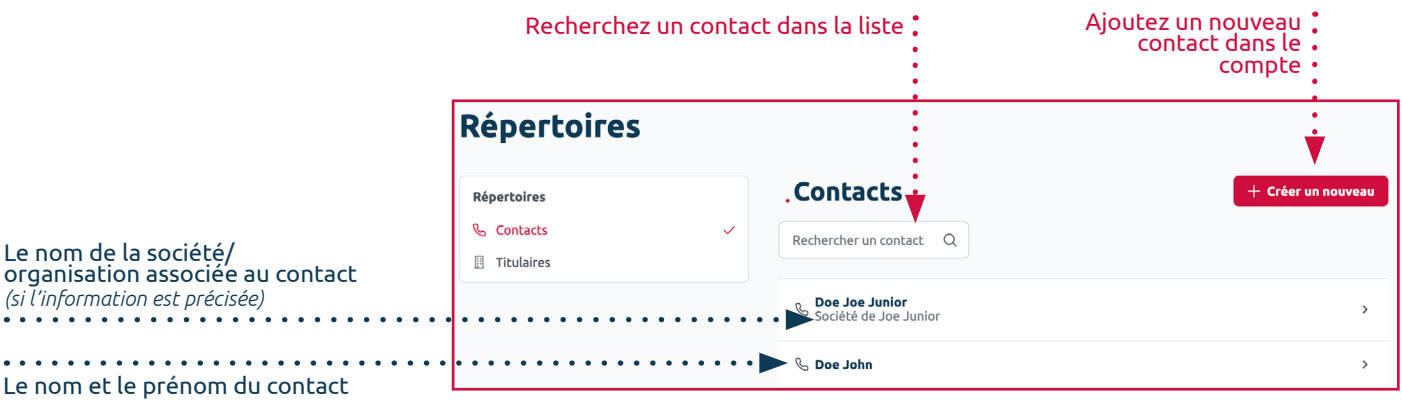

### **Gestion individuelle des contacts**

Depuis la liste des contacts, vous gérez individuellement chacun des contacts enregistrés dans votre compte. Pour cela, cliquez sur le contact que vous souhaitez éditer ou plus simplement consulter.

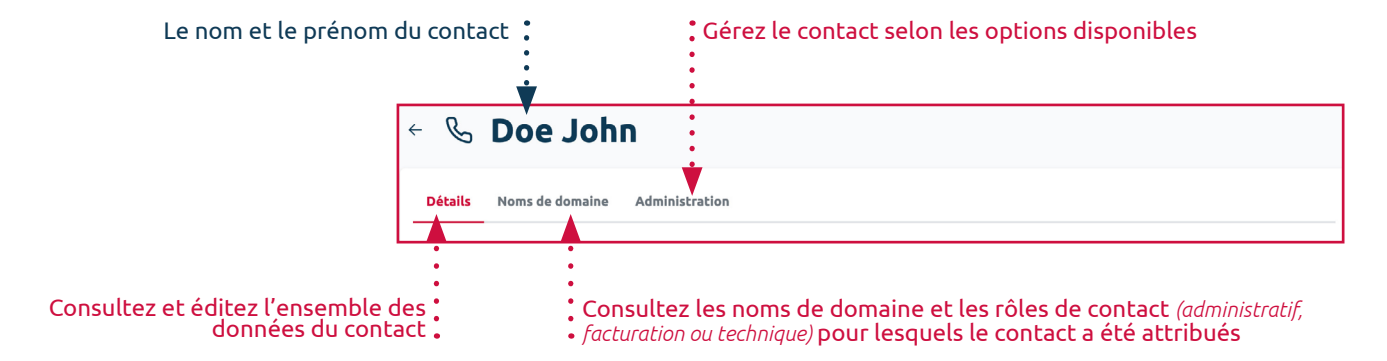

#### **Maintenez vos contacts à jour et vérifiez-les régulièrement.**

Avec l'enregistrement du nom de domaine, vous déclarez et garantissez que toutes les données saisies lors de la procédure d'enregistrement sont exactes et exhaustives.

### **. Les détails d'un contact**

Sous l'onglet 'Détails' accessible depuis un contact, consultez et modifiez à tout moment l'ensemble des données du contact.

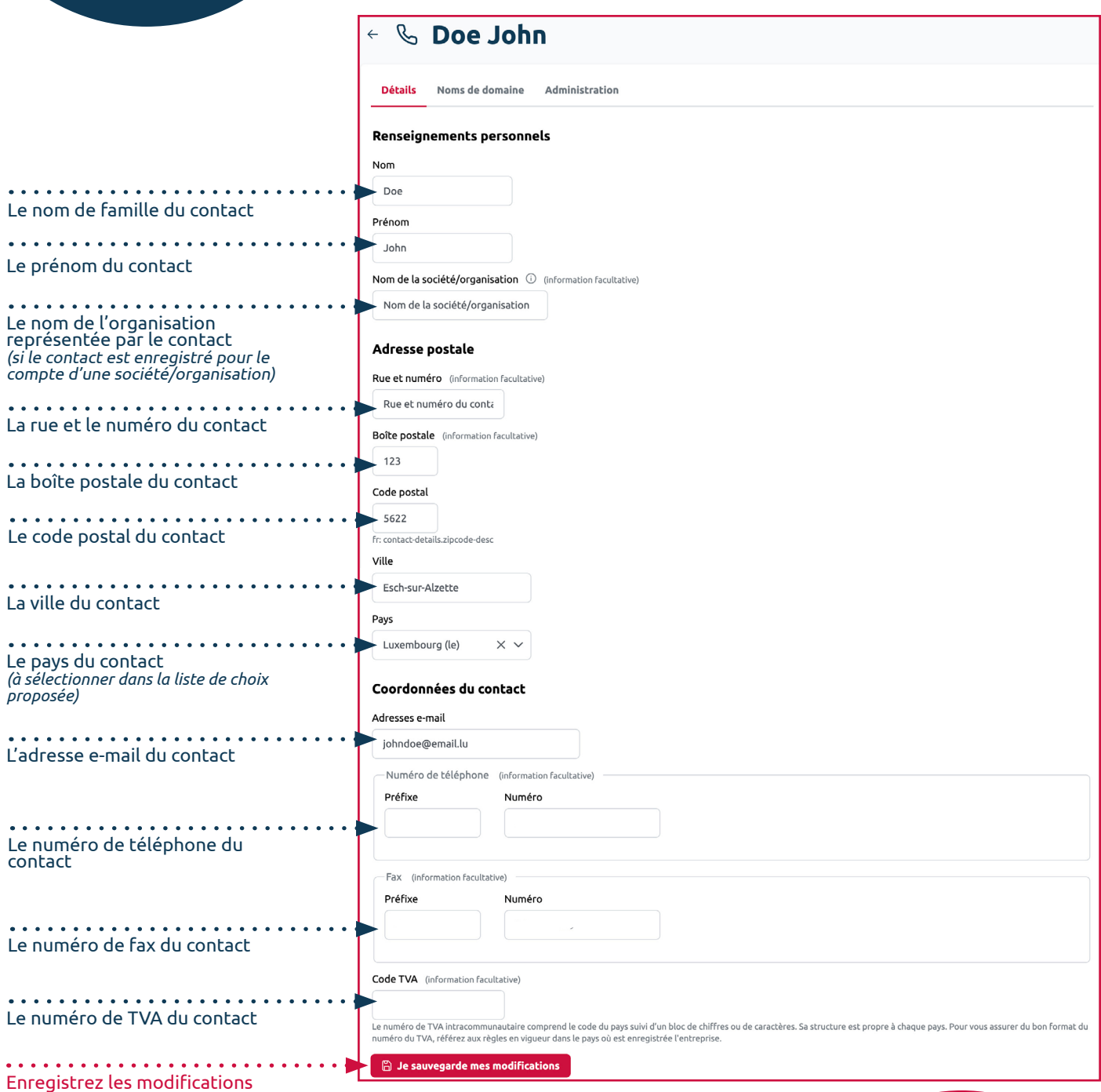

Assurez-vous que toutes les personnes auxquelles vous attribuez un rôle en tant que contact administratif, technique et/ou de facturation soient informées et conscientes du ou des rôles qu'elles ont à exercer pour le compte du titulaire du nom de domaine.

#### <span id="page-22-0"></span>**. Les noms de domaine attribués à un contact**

Sous l'onglet 'Noms de domaine' accessible depuis un contact, visualisez l'ensemble des noms de domaine pour lesquels un rôle a été attribué au contact.

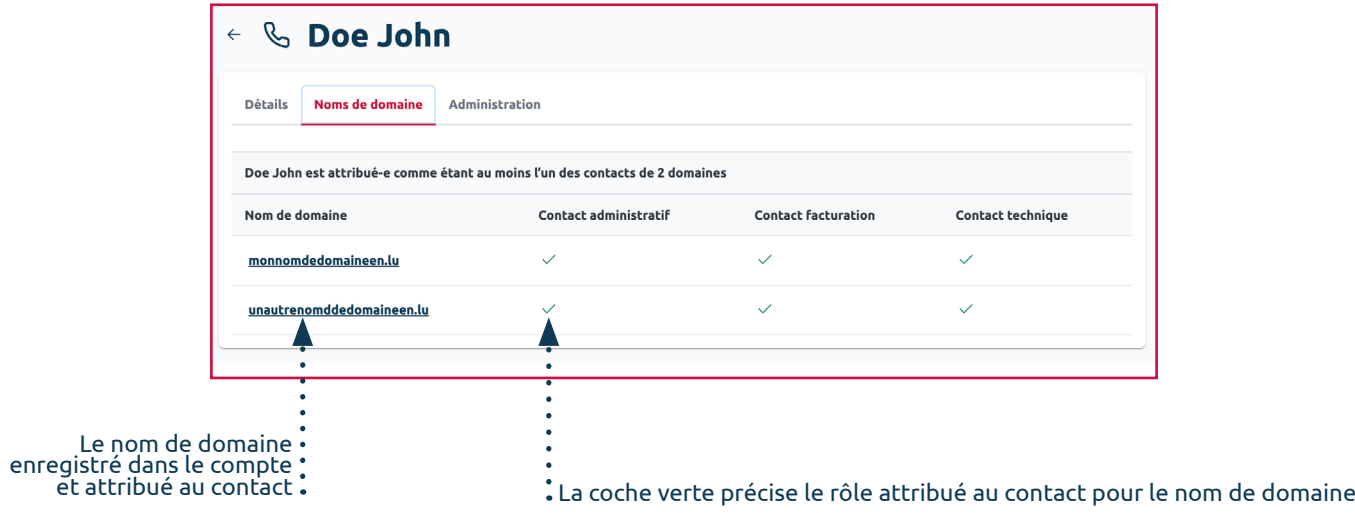

#### **. Les options d'administration d'un contact**

Sous l'onglet 'Administration' accessible depuis un contact, gérez le cycle de vie de votre contact.

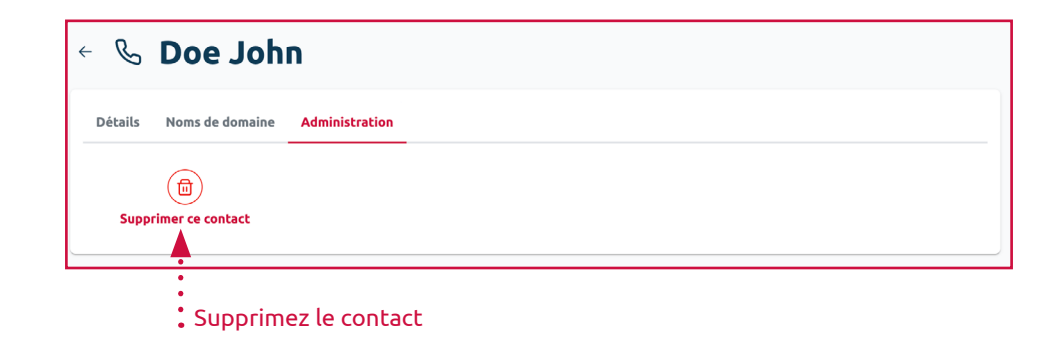

#### **Les options d'administration d'un contact**

**. Supprimer ce contact** : la-le gestionnaire peut supprimer le contact de son compte (uniquement si aucun nom de domaine ne lui est attribué).

## **Création d'un nouveau contact**

Vous pouvez ajouter un nouveau contact à votre compte via le bouton 'Créer un nouveau' disponible depuis la liste des contacts ou directement lors du processus de commande d'un nom de domaine.

Dans les deux cas, les options de création sont identiques aux informations affichées et modifiables dans l'onglet 'Détails' d'un contact (c.f. page 22).

## **CONSULTER ET GÉRER DES TITULAIRES**

<span id="page-23-0"></span>Tou-te-s les titulaires enregistré-e-s dans votre compte sont listé-e-s dans la section 'Répertoires', sous-section 'Titulaires'. C'est sous cette liste que vous pouvez consulter, éditer, mettre à jour, ajouter ou supprimer vos titulaires.

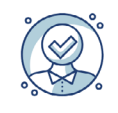

#### Titulaire du nom de domaine?

Elle-Il détient des droits du ou des noms de domaine auxquels il est assigné.

### **Liste des titulaires**

La liste des titulaires affiche les informations simplifiées de chaque titulaire enregistré dans le compte et donne accès à l'option de création d'un-e nouveau-elle titulaire.

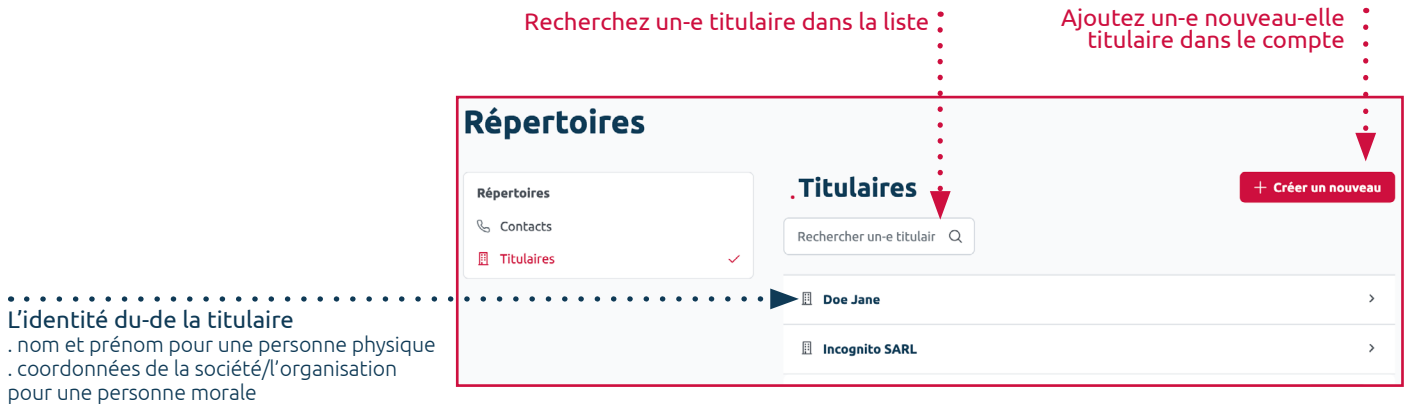

### **Gestion individuelle des titulaires**

Depuis la liste des titulaires, vous gérez individuellement chaque titulaire enregistré-e dans votre compte. Pour cela, cliquez sur la-le titulaire que vous souhaitez éditer ou plus simplement consulter.

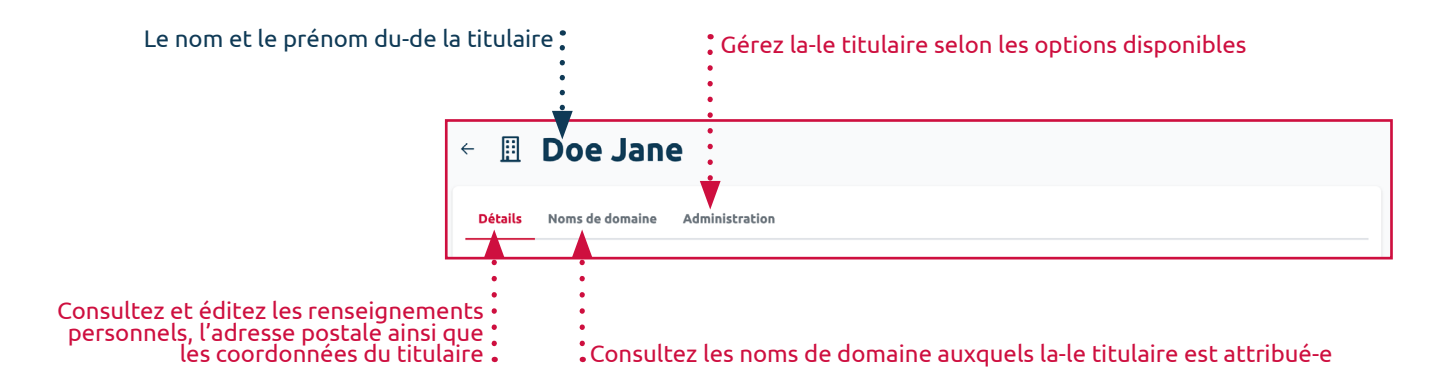

### **. Les détails d'un-e titulaire**

Sous l'onglet 'Détails' accessible depuis un-e titulaire, consultez l'ensemble des données d'un-e titulaire et modifiez son adresse postale et ses coordonnées.

#### **Les informations sous 'Renseignements personnels' ne sont pas modifiables.**

Ces modifications sont assimilées à un changement de titulaire. Dans ce cas, le nom de domaine doit être cédé à un nouveau titulaire.

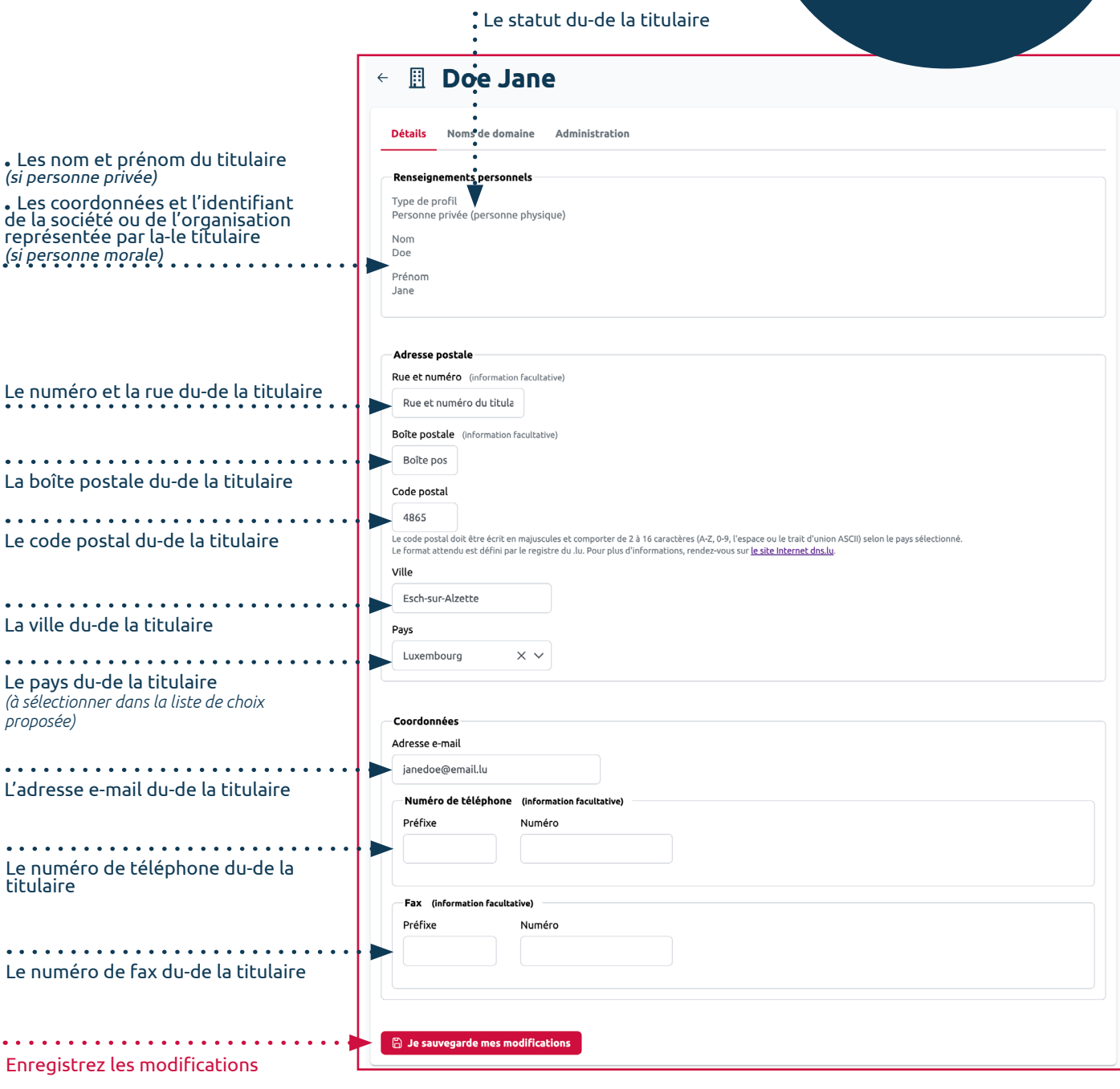

#### **Les types de profil d'un-e titulaire**

- **. Une personne privée** : Une personne physique
- **. Une société/organisation** : Une personne morale

#### <span id="page-25-0"></span>**. Les noms de domaine attribués à un-e titulaire**

Sous l'onglet 'Noms de domaine' accessible depuis un-e titulaire, visualisez l'ensemble des noms de domaine pour lesquels le rôle de titulaire a été attribué au-à la titulaire.

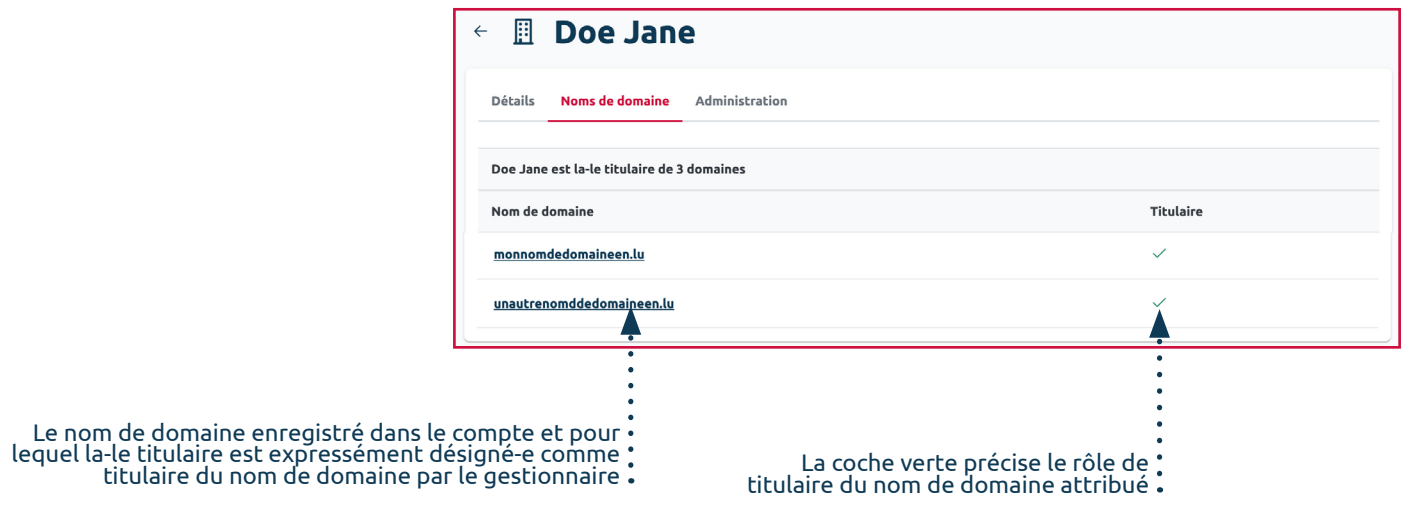

### **. Les options d'administration d'un-e titulaire**

Sous l'onglet 'Administration' accessible depuis un-e titulaire, gérez le cycle de vie de votre titulaire.

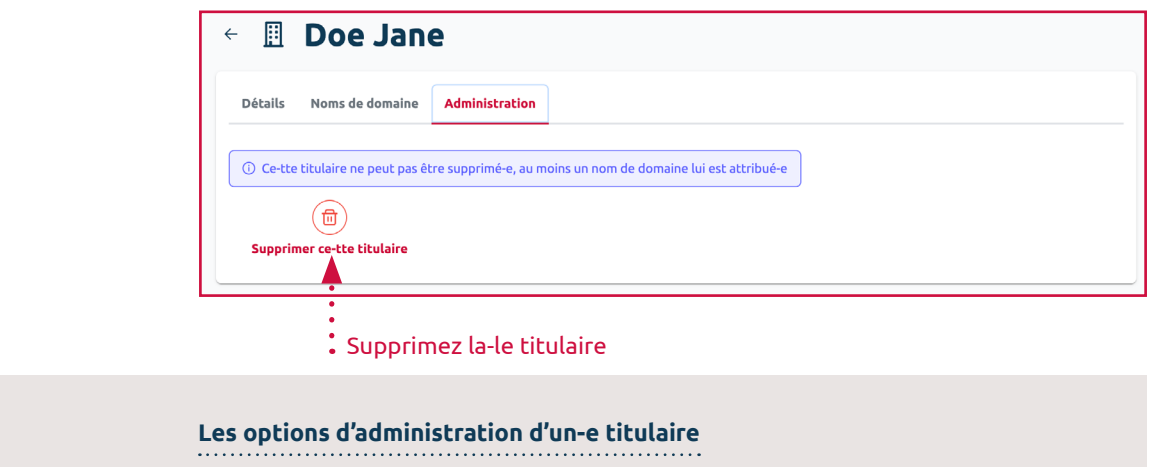

**. Supprimer ce-tte titulaire** : la-le gestionnaire peut supprimer la-le titulaire de son compte (uniquement si aucun nom de domaine ne lui est attribué).

### **Création d'un-e nouveau-lle titulaire**

Un-e nouveau-elle titulaire peut être ajouté-e à un compte lors du processus de commande d'un nom de domaine, ou directement via le bouton 'Créer un nouveau' disponible depuis la liste des titulaires.

Dans les deux cas, les options de création sont identiques aux informations affichées et modifiables dans l'onglet 'Détails' d'un titulaire' (c.f. page 25). Le choix du statut du-de la titulaire devra être réalisé à cette étape.

**Une fois un-e titulaire créé-e, il est impossible d'en modifier sa dénomination sociale et de transformer sa forme légale via le compte en ligne.** 

Le(s) titulaire(s) du/des nom(s) de domaine concerné(s) par cette mise à jour doit/doivent justifier, par écrit, sur papier libre, de tels changements auprès du bureau d'enregistrement.

## **CONSULTER DES COMMANDES**

<span id="page-26-0"></span>Toutes les commandes passées depuis un compte sont listées dans la section 'Achats', sous-section 'Commandes'. C'est sous cette liste que vous pouvez consulter les commandes en cours.

### **Liste des commandes**

La liste des commandes affiche les informations clefs de chaque commande.

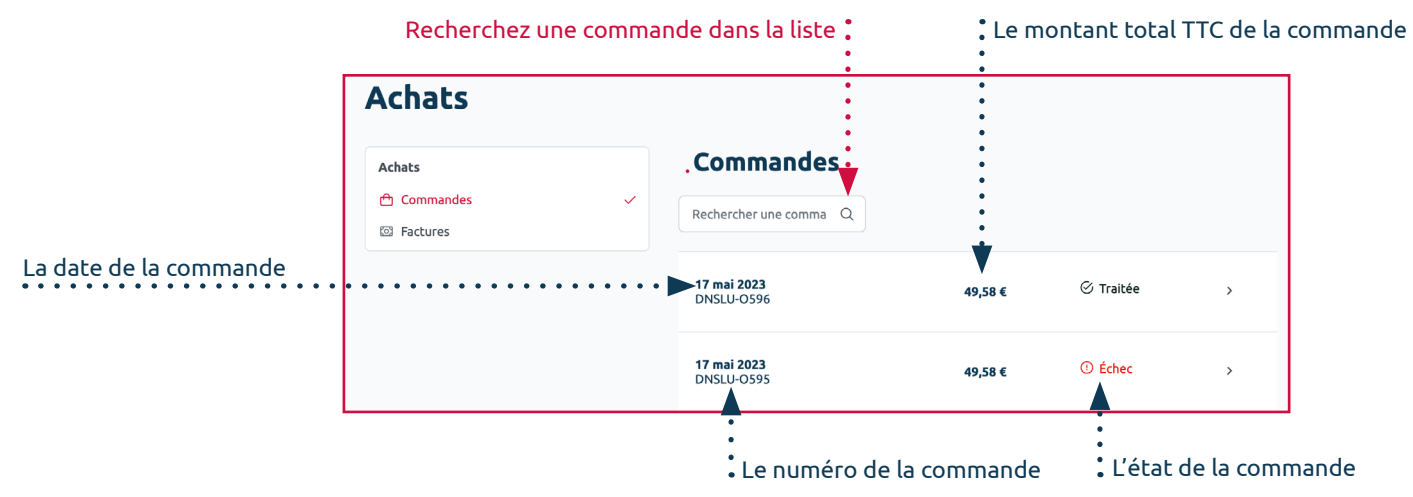

#### **Les états d'une commande**

**. Échec** : Toutes les opérations commandées ont échoué (la commande a été volontairement annulée ou n'a pas pu arriver à son terme)

**. En attente** : la commande est confirmée et tout ou partie des opérations commandées sont en cours d'analyse par le registre du .lu.

- **. En cours** : Le paiement doit être encaissé et la ou les factures générées.
- **. Nouveau** : la commande est confirmée mais le paiement doit encore être effectué.
- **. Traitée** : la commande est prise en compte par le bureau d'enregistrement.

### **Vue individuelle des commandes**

Pour obtenir plus de précisions sur une commande en particulier, cliquez sur la commande que vous souhaitez consulter.

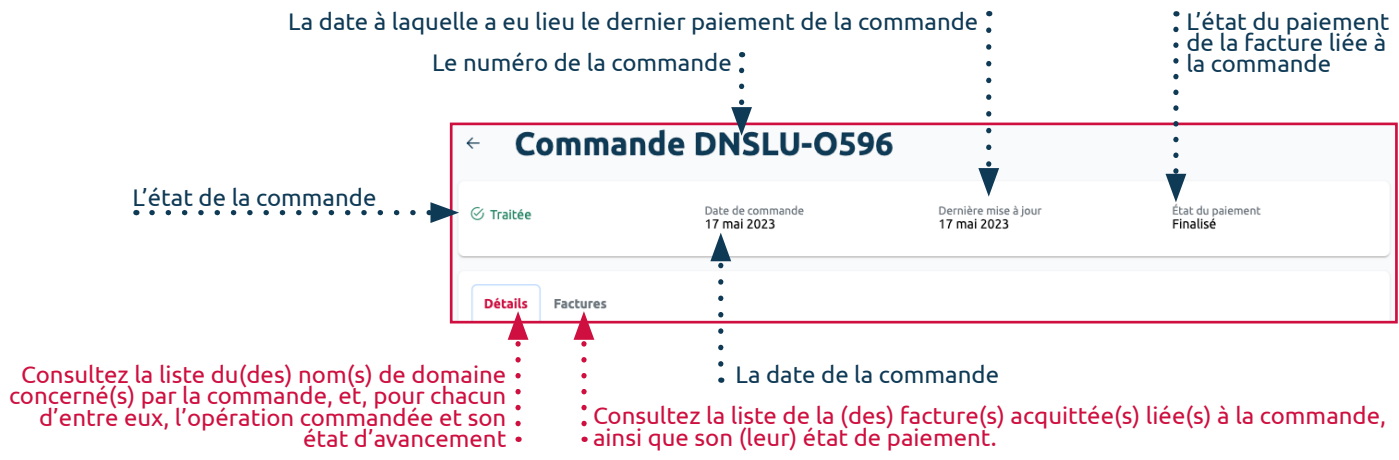

#### **Les états de paiement de la facture liée à la commande**

- **. Autorisé** : l'opérateur de paiement choisi par la-le gestionnaire a autorisé le paiement de la facture.
- **. Traité** : le paiement est prêt à être débité.

**. Finalisé** : la-le gestionnaire a payé la facture et toutes les opérations demandées ont été réalisées avec succès.

**. Dépassé** : La tentative de paiement a échoué (le délai d'1 heure après la confirmation de commande a été dépassé ou une erreur s'est produite lors du paiement)

**. Nouveau** : Une autorisation de paiement est en cours d'exécution.

### **. Les détails d'une commande**

Dans l'onglet 'Détails' d'une commande, vous pouvez consulter toutes les informations liées à une commande en particulier.

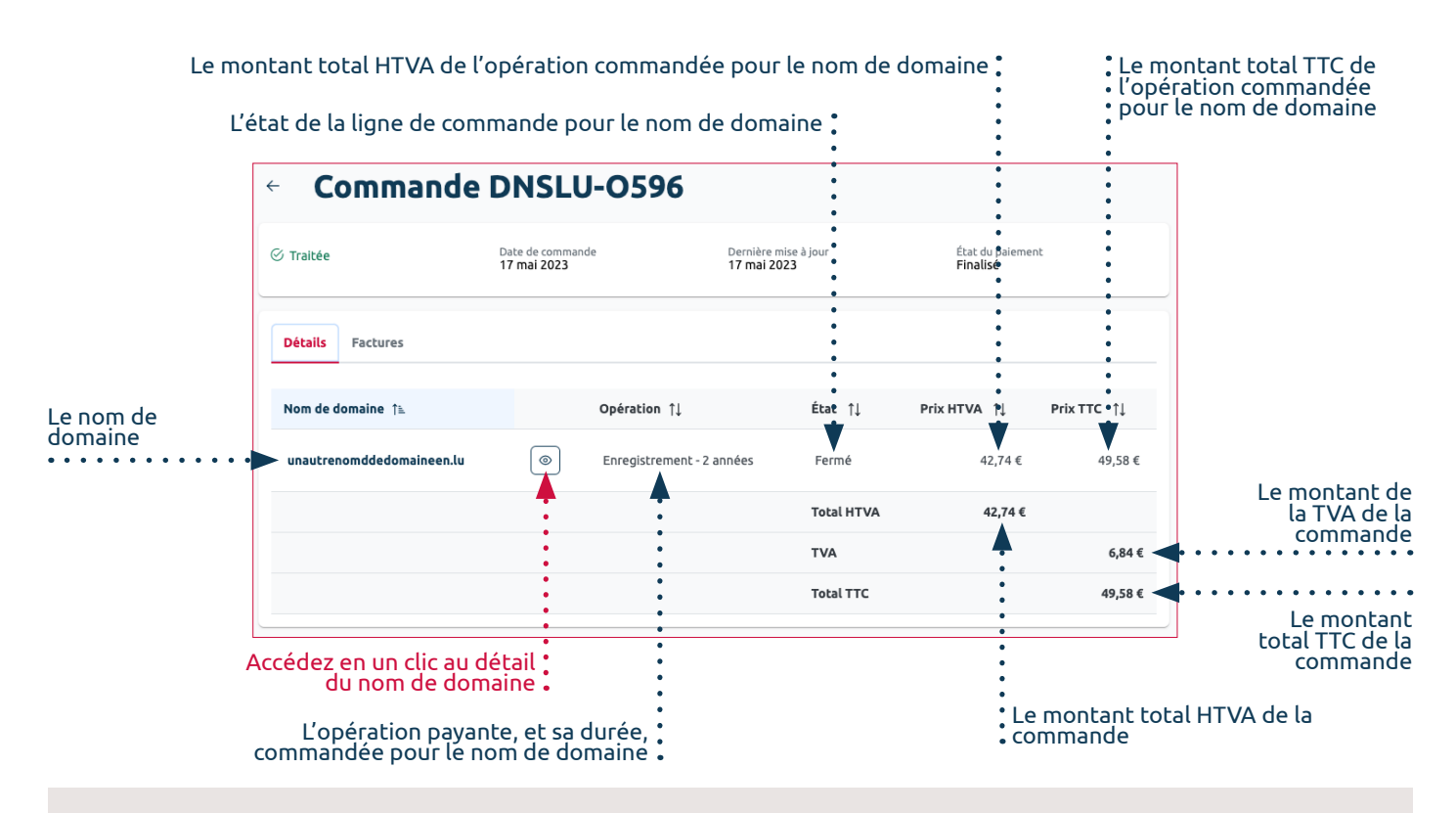

#### **Les états d'une ligne de commande**

**. Échec** : l'opération demandée pour le nom de domaine a échoué (i.e. en cas de demande de cession et/ou de transfert, le contact administratif du nom de domaine n'a pas approuvé la demande dans les délais impartis).

- **. En attente** : l'opération demandée pour le nom de domaine est en cours.
- **. Fermé** : l'opération demandée pour le nom de domaine a été traitée avec succès, paiement inclus.
- **. Nouveau** : l'opération demandée pour le nom de domaine n'a pas encore été traitée.

**. Rejeté** : l'opération demandée pour le nom de domaine a été refusée (i.e. en cas de demande de cession ou de transfert, le contact administratif du nom de domaine a refusé la demande).

**. Terminé** : l'opération demandée pour le nom de domaine a été traitée, mais son paiement n'a pas encore été débité puisqu'au moins une autre opération commandée en même temps n'a pas encore été traitée.

#### **. Les factures liées à la commande**

Dans l'onglet 'Factures' d'une commande, vous pouvez consulter l'ensemble des factures liées à une commande en particulier.

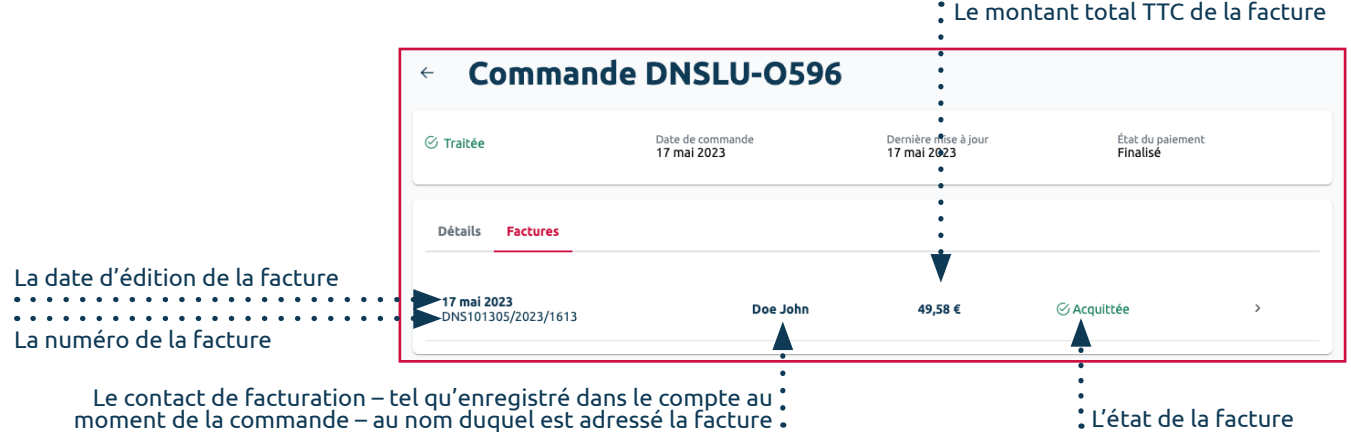

## **CONSULTER DES FACTURES**

<span id="page-28-0"></span>Toutes les factures acquittées depuis votre compte sont listées dans la section 'Achats', sous-section 'Factures'. C'est sous cette liste que vous pouvez consulter, et télécharger les factures acquittées.

### **Liste des factures**

La liste des factures affiche les informations clefs de chaque facture.

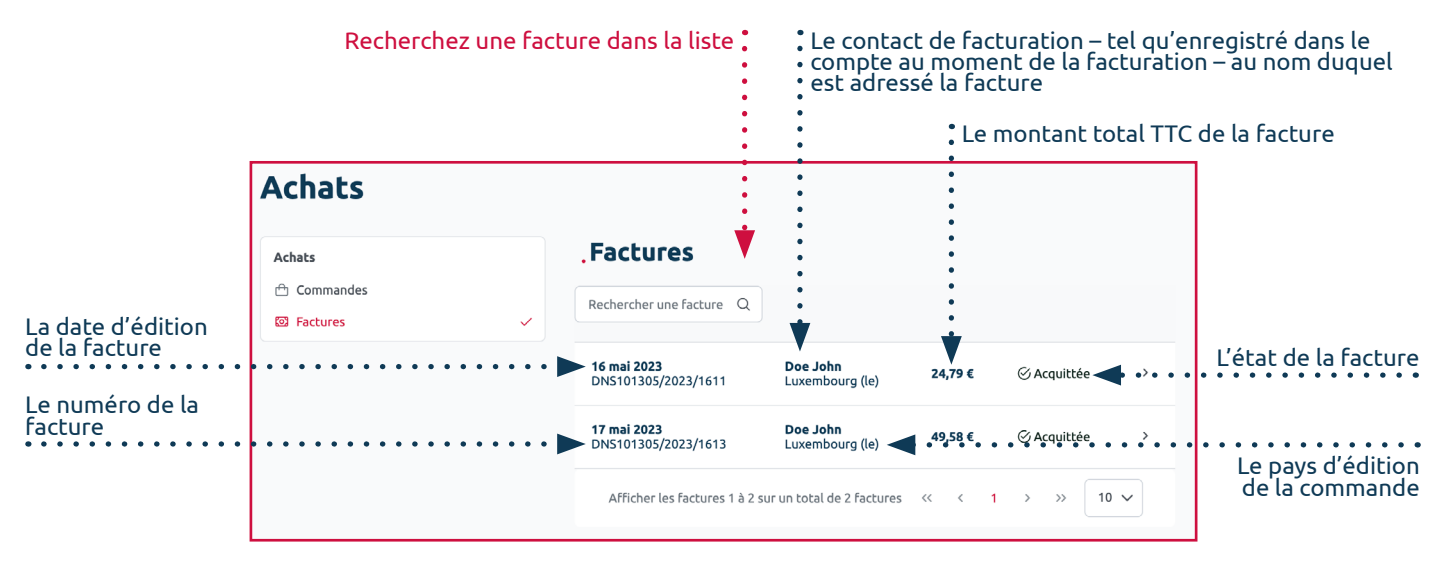

#### **Les états d'une facture**

**. Acquittée** : la facture est payée dans son intégralité.

**. Acquittée par note de crédit** : au moins une ligne de la facture a été remboursée après achat (i.e. la ligne correspondant à une opération payante, de type cession ou transfert, n'a pas été approuvée).

**. Ouverte** : au moins une ligne de la facture n'est pas payée (i.e. une opération est toujours en cours de validation).

### **Vue individuelle des factures**

Pour obtenir plus de précisions sur une facture en particulier, cliquez sur la facture que vous souhaitez consulter. C'est sous cette section que vous pouvez également télécharger une facture.

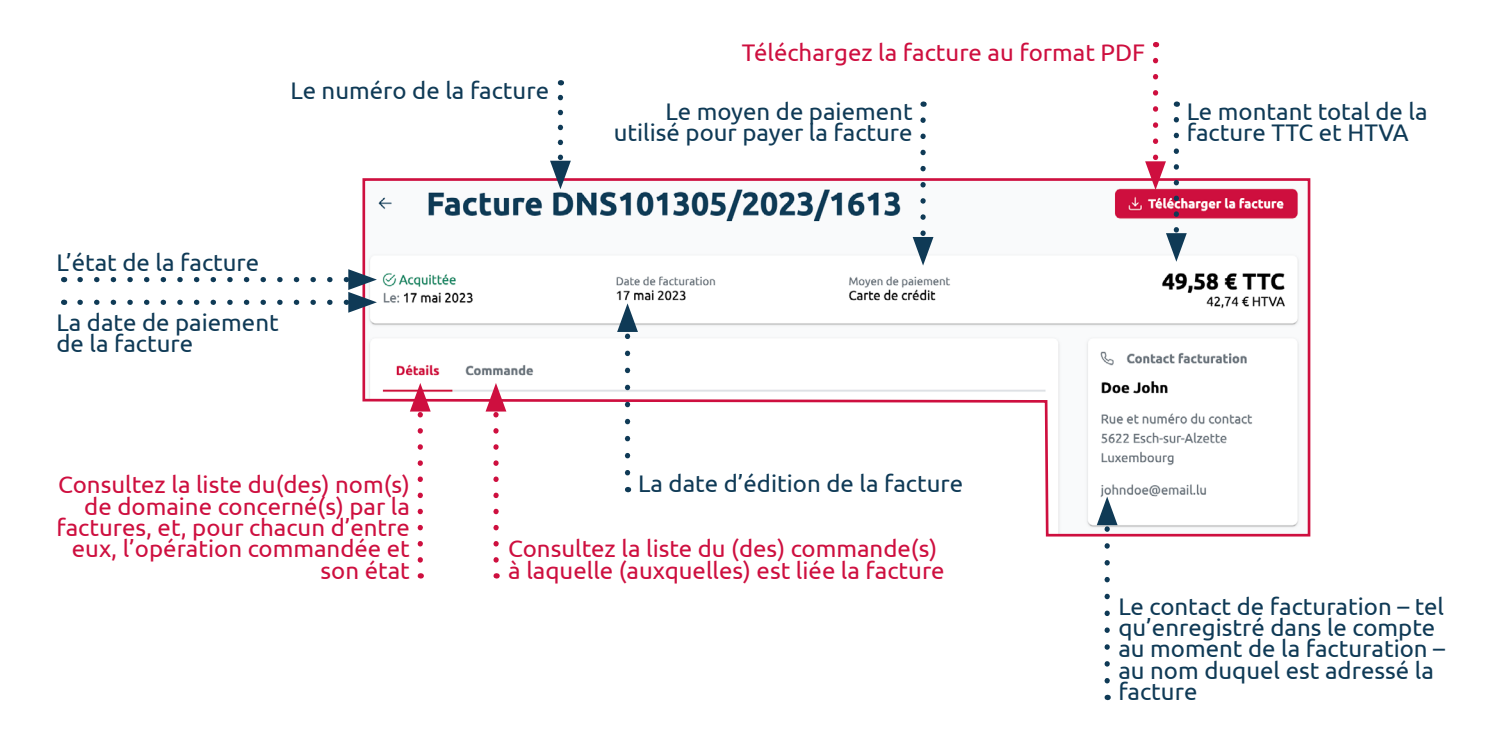

### **. Les détails d'une facture**

Dans l'onglet 'Détails' d'une facture, consultez toutes les informations liées à une facture en particulier.

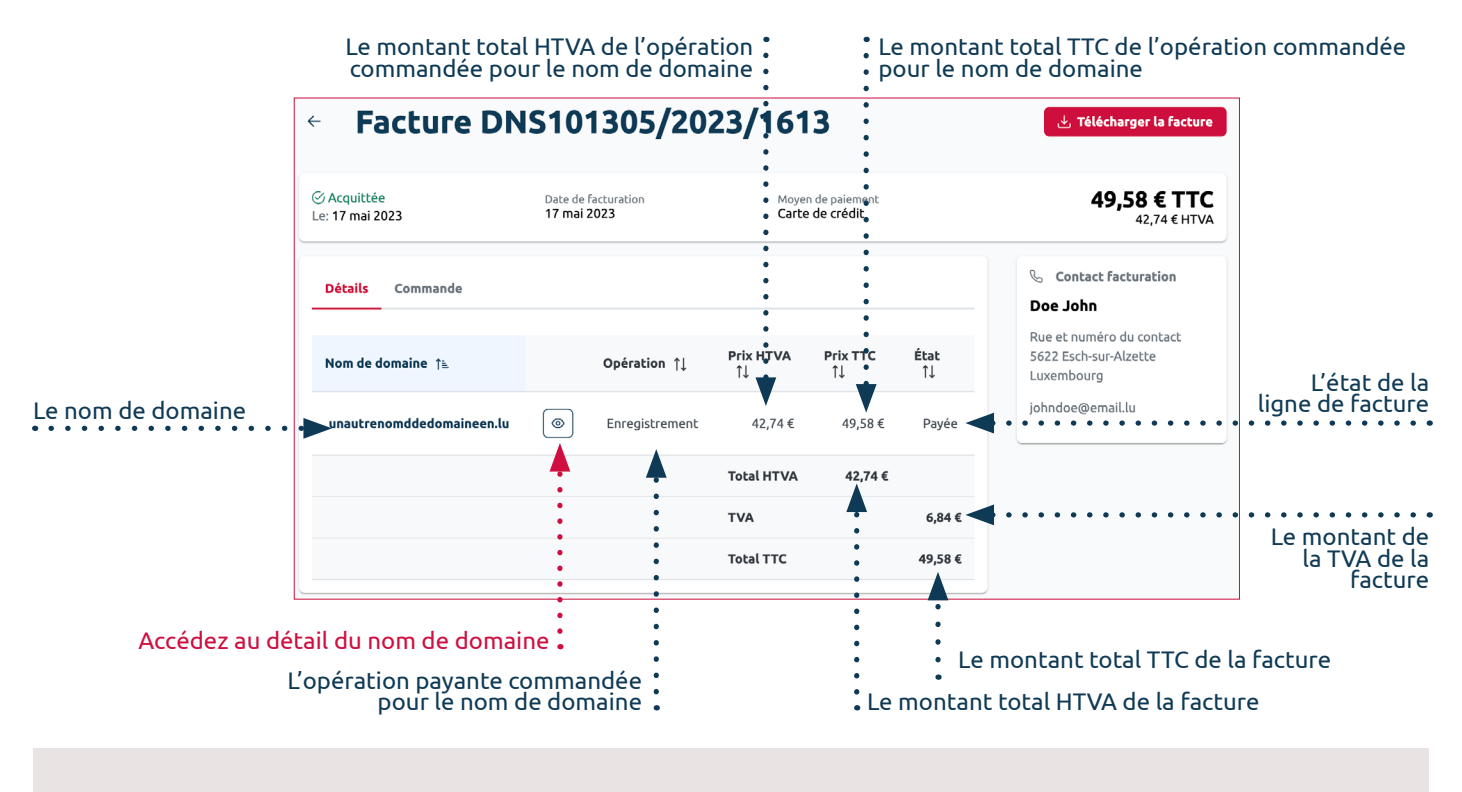

#### **Les états d'une ligne de facture**

**. Payée** : les frais correspondant à l'opération commandée pour le nom de domaine ont été débités.

**. Non payée** : les frais correspondant à l'opération commandée pour le nom de domaine ne sont pas encore débités.

### **. Les commandes liées à la facture**

Dans l'onglet 'Commande' d'une facture, consultez la commande liée à la facture.

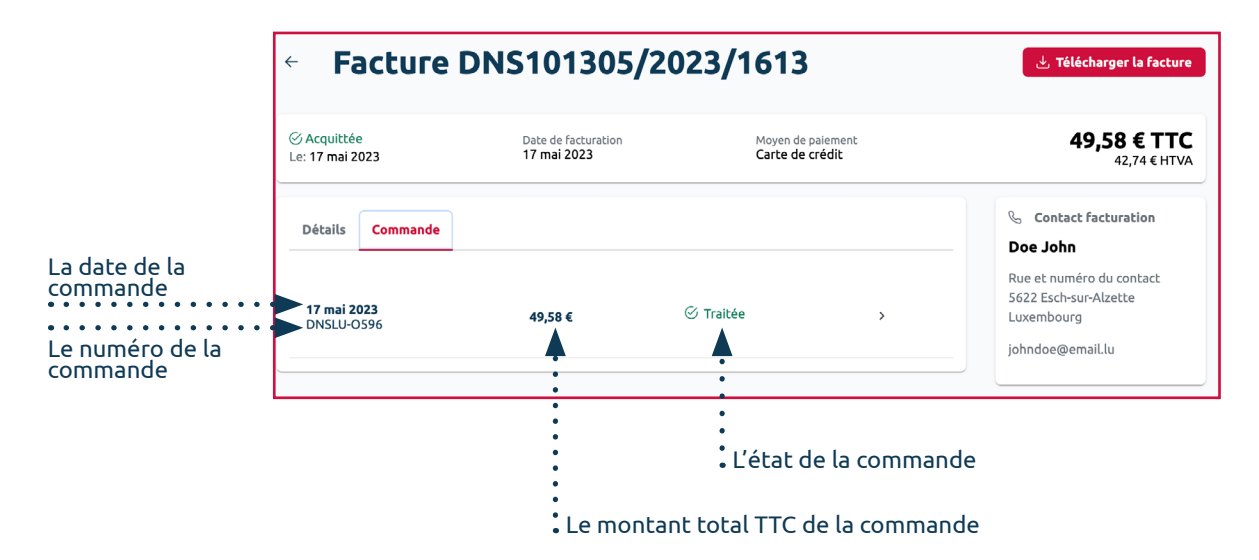

## **DIALOGUER AVEC LE BUREAU D'ENREGISTREMENT**

<span id="page-30-0"></span>Dans la section 'Helpdesk', sous-section 'Messagerie', échangez directement avec le bureau d'enregistrement.

En cas d'un à plusieurs messages non-lus, une pastille rouge, indiquant le nombre de messages non-lus, s'affiche sur votre compte au niveau de la section 'Helpdesk'.

### **Liste des messages / conversations**

La liste des messages affiche l'ensemble des messages créés et reçus via la messagerie intégrée dans le compte en tant que conversations. C'est dans espace que vous pouvez échanger directement avec le service .lu de Restena gérant le bureau d'enregistrement, et suivre l'ensemble des conversations liées à la gestion courante de vos noms de domaine.

Toute réponse envoyée par le bureau d'enregistrement dans la messagerie est également notifiée à l'adresse e-mail liée à votre compte.

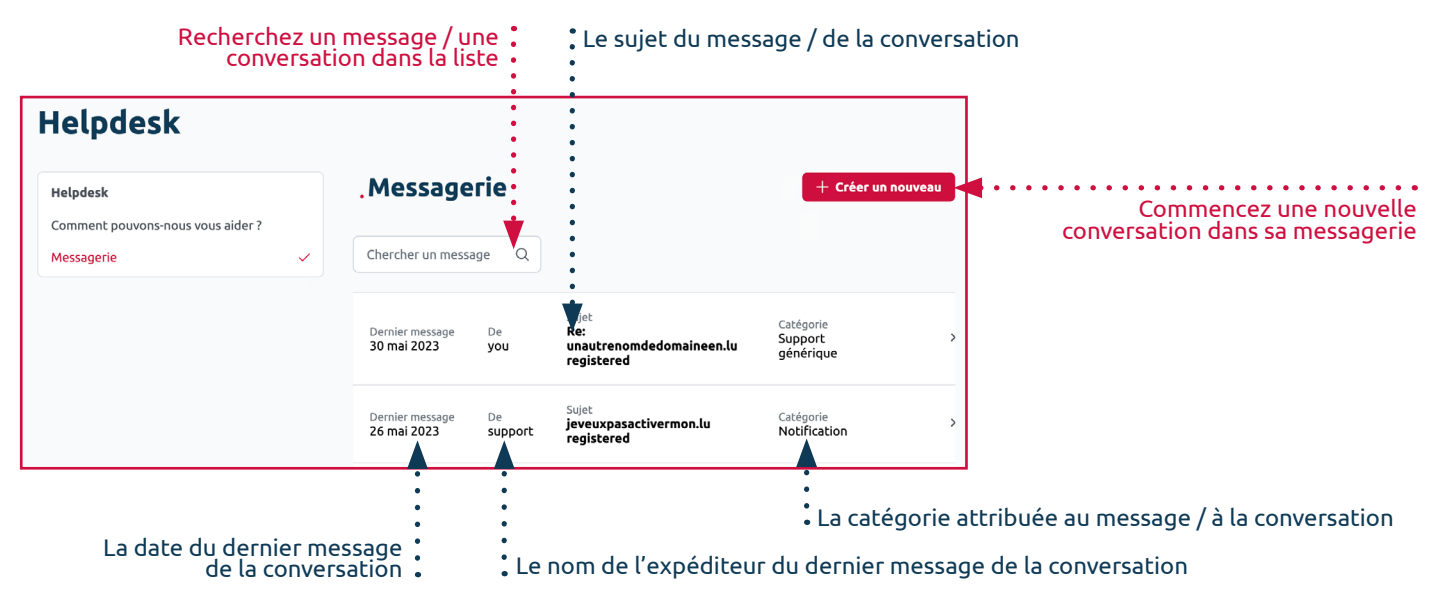

#### **Les catégories de message/conversation**

**. Données rejetées** : la-le gestionnaire rencontre un problème de validation des données encodées dans le compte.

- **. Problème de paiement** : la-le gestionnaire éprouve des difficultés à payer une à plusieurs de ses opérations.
- **. Migration de noms de domaine entre comptes** : la-le gestionnaire souhaite migrer l'ensemble de ses noms de domaine sur un autre compte.

**. Support générique** : la-le gestionnaire a une demande n'entrant pas dans l'un des trois cas précédents.

**. Notification** : une notification automatique est envoyée par le bureau d'enregistrement lors de la réussite ou de l'échec

d'une opération commandée (cette catégorie ne peut pas être sélectionnée par la-le gestionnaire).

**Préférez la messagerie de votre compte aux e-mails directs !**

L'utilisation de la messagerie de votre compte est conseillée pour une meilleure identification et authentification de l'initiateur de la demande et ainsi vous apporter une réponse ciblée et accélérée.

## <span id="page-31-0"></span>**Gestion individuelle des messages / conversations**

Depuis la liste des messages, vous pouvez consultez et répondre individuellement à chaque message envoyé et reçu via la messagerie du compte. Pour cela, cliquez sur le message que vous souhaitez lire.

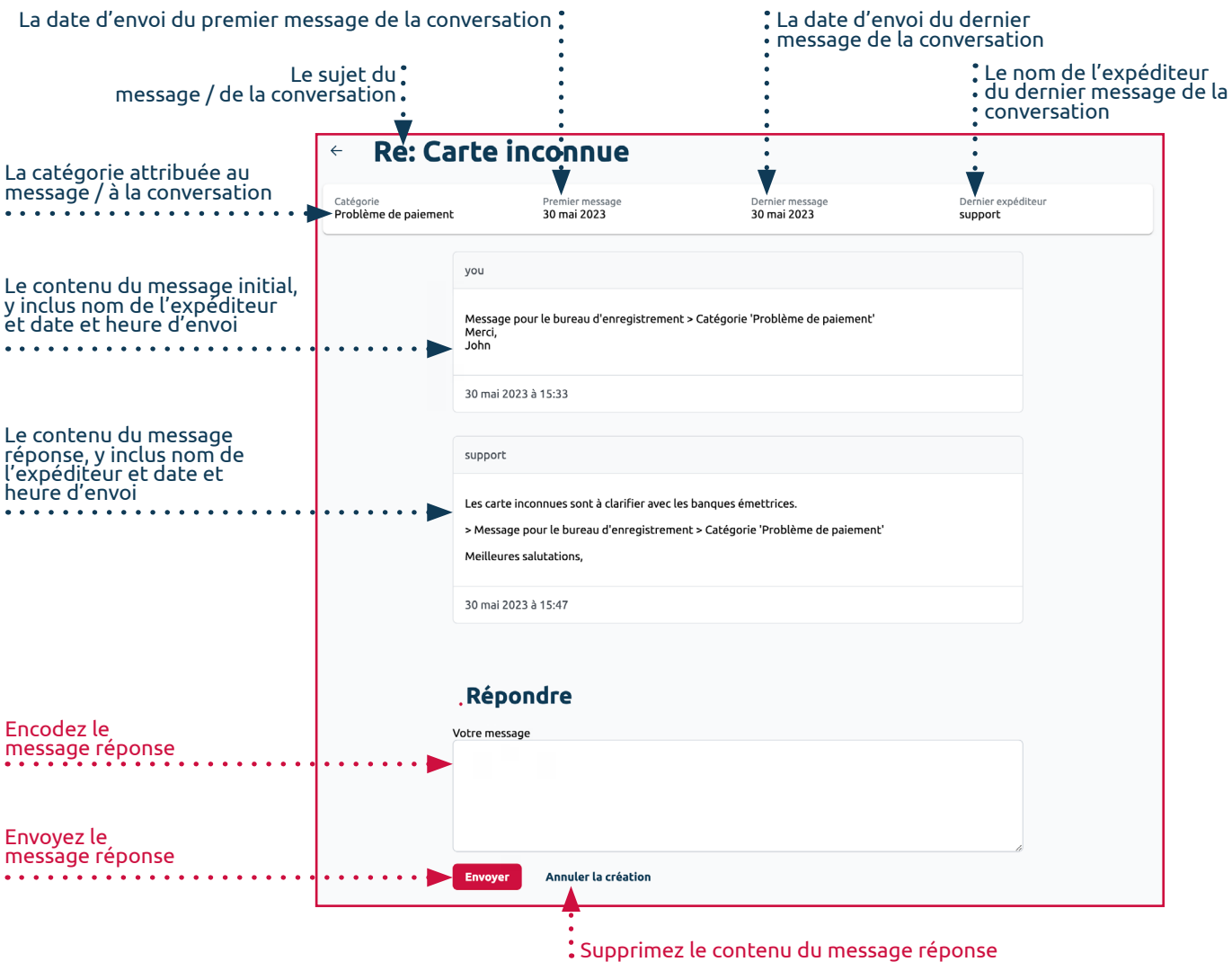

### **Création d'un nouveau message / nouvelle conversation**

Un message peut être ajouté à votre messagerie, directement via le bouton 'Créer un nouveau' disponible depuis la liste des messages / conversations.

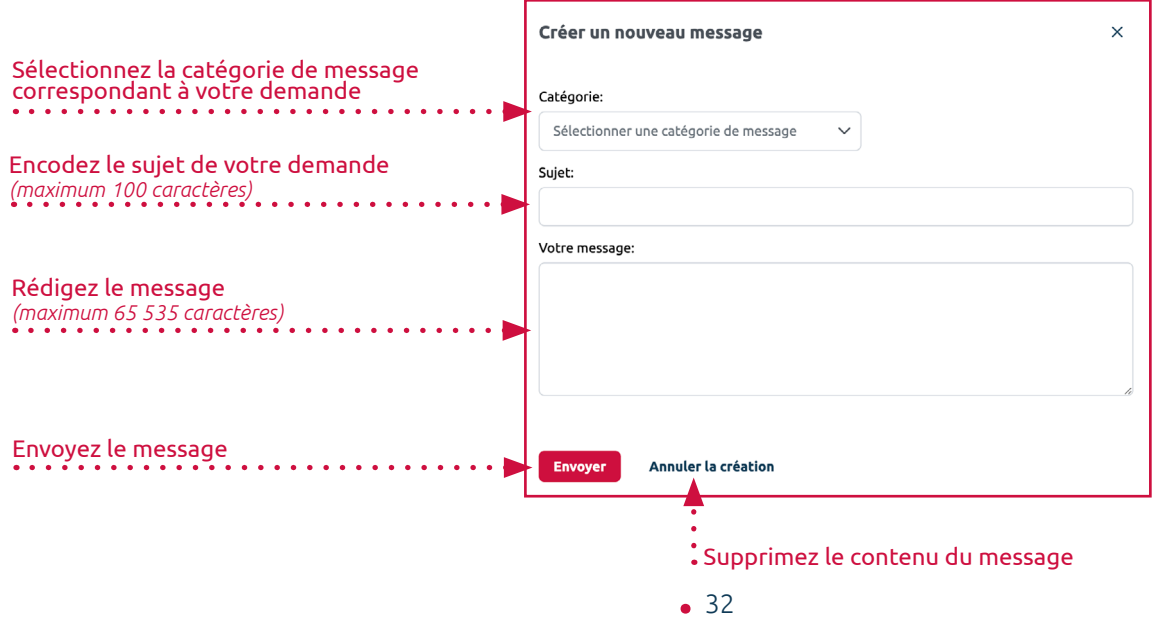

## **COMMANDER DES OPÉRATIONS PAYANTES**

## <span id="page-32-0"></span>**Le nom de domaine n'est pas géré dans le compte**

Depuis la section 'Recherchez un .lu', accessible également depuis d'autres pages de la plateforme, consultez la disponibilité d'un nom de domaine et obtenez des informations sur les opérations payantes réalisables depuis votre compte.

## Recherchez un .lu Pour vérifier la disponibilité d'un nom de domaine ou connaître les opérations payantes que vous pouvez réaliser depuis votre compte pour un nom de<br>domaine, saisissez le nom de domaine concerné dans le champ de recherche.  $\Box$ Rechercher un nom de domaine : Encodez le nom de domaine<br>: que vous souhaitez gérer : Cliquez sur la loupe pour confirmer votre recherche

#### **Le cas spécial de la migration.**

Si vous souhaitez migrer vers la gestion en ligne un nom de domaine que vous gérez déjà en gestion classique, vous devez migrer l'ensemble des noms de domaine appartenant à son titulaire. Un formulaire dédié à télécharger et compléter vous est proposé dans le résultat de la recherche.

Ajouter au panier

### **. Le nom de domaine est disponible pour enregistrement**

**.** Vous êtes invité à l'enregistrer. Pour cela, cliquez sur le bouton 'Ajouter au panier'.

**.** Le nom de domaine est automatiquement ajouté au panier avec l'opération 'Enregistrement' pour une année.

### **. Le nom de domaine n'est pas disponible pour enregistrement**

Le résultat de la recherche vous explique son état et vous propose, si cela est possible, d'autres opérations à ajouter au panier pour le nom de domaine recherché.

### **Le nom de domaine est déjà géré dans le compte**

Pour les noms de domaine enregistrés dans un compte, l'ajout d'une opération payante au panier n'est réalisable que par le biais de la section 'Noms de domaine', au niveau de la gestion individuelle des noms de domaine (c.f. page 14).

#### **Les opérations payantes à ajouter au panier (selon disponibilité)**

**. Cession (changement de titulaire)** : la-le gestionnaire cède le nom de domaine déjà enregistré sous son compte à un nouveau titulaire (une autre entité ou une autre personne physique).

**. Enregistrement** : la-le gestionnaire enregistre le nom de domaine, pour une ou deux années renouvelable à échéance, dans le respect des principes généraux établis par le registre du .lu.

**. Renouvellement** : la-le gestionnaire renouvèle la gestion du nom de domaine déjà enregistré sous son compte au terme de sa période d'abonnement, pour une nouvelle période d'une à deux années.

**. Restauration (récupération de la propriété)** : la-le gestionnaire récupère et réenregistre le nom de domaine déjà enregistré sous son compte pour le compte du dernier titulaire du nom de domaine, si elle-il n'a pas renouvelé le nom de domaine au terme de sa période d'abonnement. La-le gestionnaire ne dispose que d'un délai de 30 jours après la date d'expiration pour procéder à la restauration sur son compte (période dite 'de quarantaine'), si, pendant cette même période, la restauration n'a pas été réalisée par le biais d'un autre bureau d'enregistrement.

**. Transfert (prise en charge par le bureau d'enregistrement de Restena)** : la-le gestionnaire demande à transférer, vers le bureau d'enregistrement de Restena, la gestion d'un nom de domaine actuellement enregistré chez un autre bureau d'enregistrement accrédité pour le .lu.

**. Transfert et cession (prise en charge par le bureau d'enregistrement de Restena et changement de titulaire)** : la-le gestionnaire demande à transférer, vers le bureau d'enregistrement de Restena, la gestion d'un nom de domaine actuellement enregistré chez un autre bureau d'enregistrement accrédité pour le .lu et entend, par la même occasion, céder le nom de domaine à un-e titulaire différent-e (une autre entité ou une autre personne physique).

**. Transfert et restauration (prise en charge par le bureau d'enregistrement de Restena et récupération de la propriété)** : la-le gestionnaire demande à transférer, vers le bureau d'enregistrement de Restena, la gestion d'un nom de domaine actuellement enregistré chez un autre bureau d'enregistrement accrédité pour le .lu pendant la période de quarantaine du nom de domaine (30 jours après sa suppression) pour le compte du dernier titulaire du nom de domaine.

### <span id="page-33-0"></span>**Visualisation du panier**

Dès que vous procédez à une opération payante sur un nom de domaine, une ligne de commande s'ajoute dans la section panier de votre compte. C'est ici que vous prévisualisez et éventuellement modifiez quelques derniers éléments mineurs avant de passer au processus de commande.

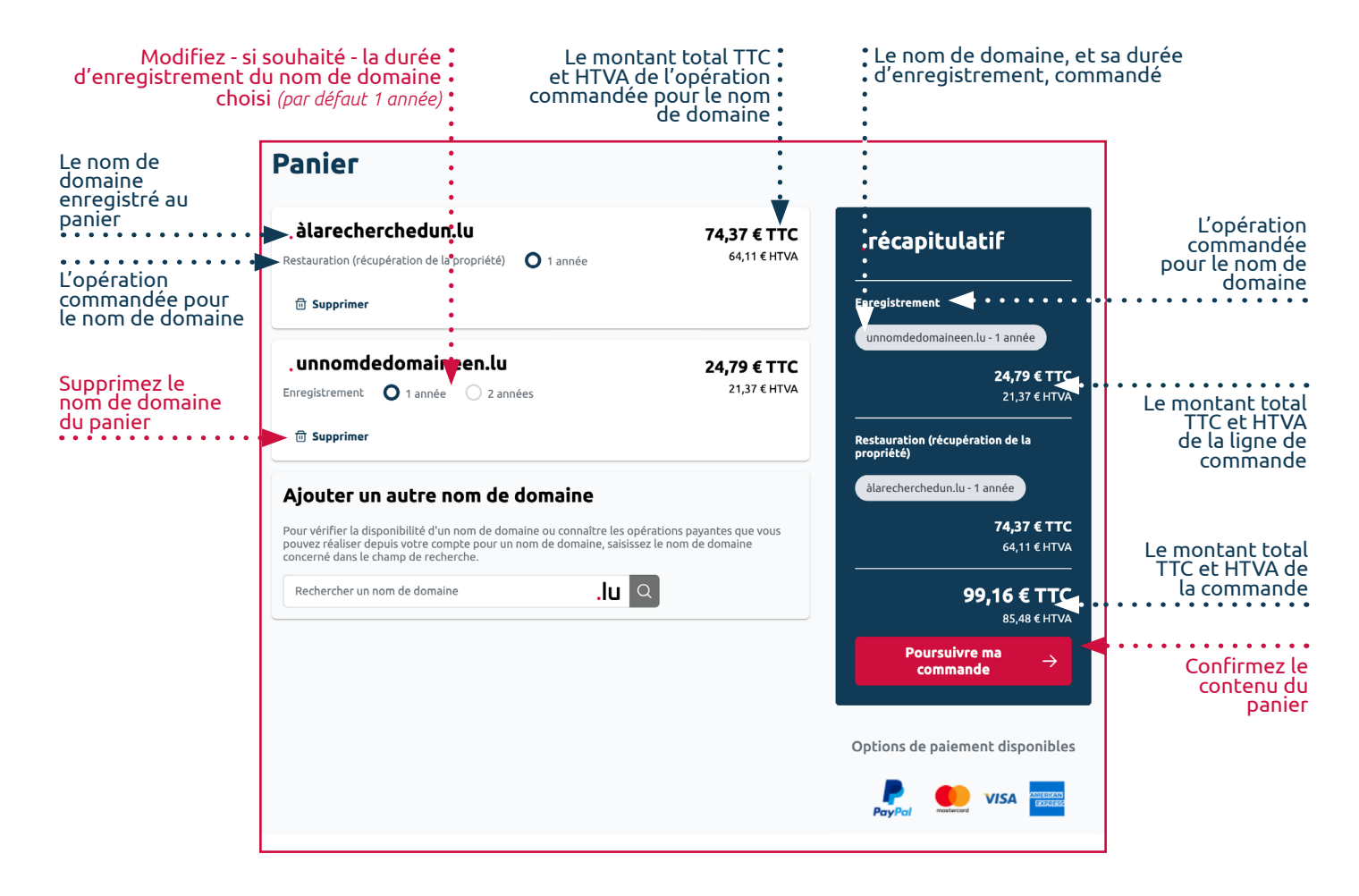

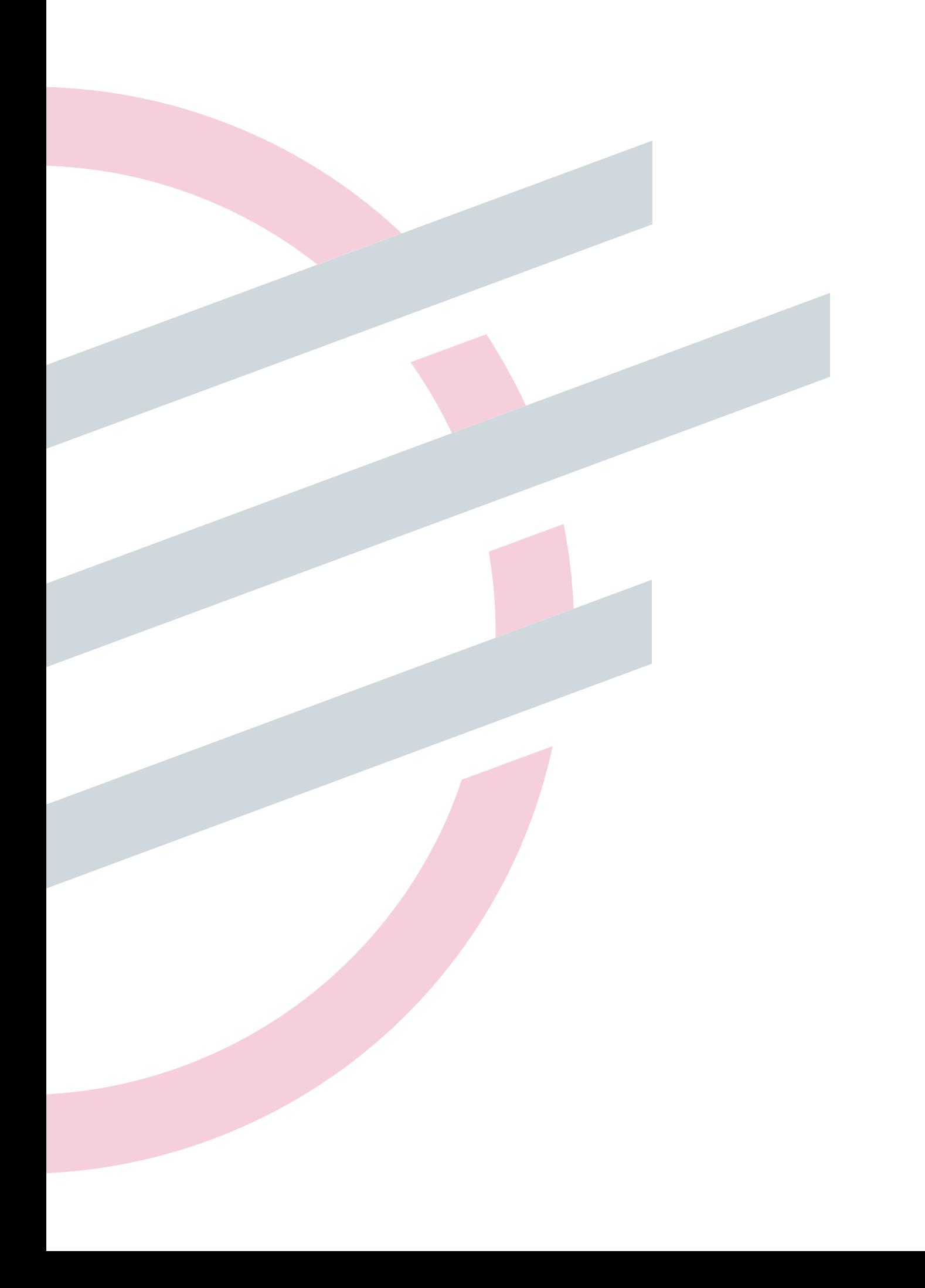

## **IMPRESSUM**

**Éditeur** : Fondation Restena **Juillet 2023**

**Tous droits réservés Auteur** : Fondation Restena **Layout** : Fondation Restena

**Crédits image** : Fondation Restena

#### Fondation **Restena** Service **.lu**

2, avenue de l'Université L-4365 Esch-sur-Alzette +352 42 44 09-1 — info@my.lu

**dns.lu my.lu**